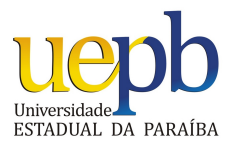

UNIVERSIDADE ESTADUAL DA PARAÍBA Programa de Pós-Graduação em Matemática **Mestrado Profissional - PROFMAT/CCT/UEPB** 

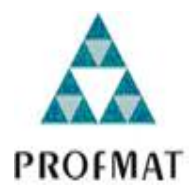

# **UMA PROPOSTA PARA O ENSINO DA<br>GEOMETRIA ESPACIAL USANDO O GEOGEBRA**

Loana Araújo Souza

Trabalho de Conclusão de Curso

Orientador: Prof. Dr. Aldo Trajano Lourêdo

Campina Grande - PB Agosto/2014

Loana Araújo Souza

### UMA PROPOSTA PARA O ENSINO DA GEOMETRIA ESPACIAL USANDO O GEOGEBRA 3D

Trabalho de Conclusão de Curso apresentado ao Corpo Docente do Programa de Pós-Graduação em Matemática - CCT - UEPB, na modalidade Mestrado Profissional, como requisito parcial para obtenção do título de Mestre em Matemática.

Campina Grande - PB Agosto/2014

É expressamente proibida a comercialização deste documento, tanto na forma impressa como eletrônica. Sua reprodução total ou parcial é permitida exclusivamente para fins acadêmicos e científicos, desde que na reprodução figure a identificação do autor, título, instituição e ano da dissertação.

> S729p Souza, Loana Araújo. Uma proposta para o ensino da geometria espacial usando o Geogebra 3D [manuscrito] / Loana Araújo Souza. - 2014. 66 p. : il. color. Digitado. Trabalho de Conclusão de Curso (Mestrado Profissional em Matemática em Rede Nacional) - Universidade Estadual da Paraíba, Centro de Ciências e Tecnologia, 2014. "Orientação: Prof. Dr. Aldo Trajano Lourêdo, Departamento de Matemática". 1. Ensino de geometria. 2. Geometria espacial. 3. GeoGebra 3D. 4. Didática. I. Título. 21. ed. CDD 516.06

# **UMA PROPOSTA PARA O ENSINO DA<br>GEOMETRIA ESPACIAL USANDO O GEOGEBRA**

por

### Loana Araújo Souza

Trabalho de Conclusão de curso apresentado ao Corpo Docente do Programa de Pós-Graduação em Matemática - CCT - UEPB, modalidade Mestrado Profissional, como requisito parcial para obtenção do título de Mestre em Matemática.

Aprovado por:

Severino Heratio da Silva

Prof. Dr. Severino Horácio da Silva - UFCG

Prof. Dra. Maria Isabelle Silva - UEPB

Aldo traigne bouredo

 $M0810$ 

Prof. Dr. Aldo Trajano Lourêdo - UEPB Orientador

Universidade Estadual da Paraíba Centro de Ciências e Tecnologia Curso de Mestrado Profissional em Matemática em Rede Nacional

Agosto/2014

# Dedicatória

Dedicado a minha mãe, Maria Constantina, meu pai José Juvito e ao meu namorado Vilton, que sempre estiveram ao meu lado me apoiando durante todos os momentos e pela compreensão e motivação para que este projeto se tornasse realidade.

### **Agradecimentos**

A Deus, pelo dom da vida, por todas as graças e bênçãos e por iluminar todos os meus passos.

Aos meus pais que me deram a vida, me ensinaram a viver decentemente e sempre lutar por meus objetivos.

A minha família, meu irmão, meu namorado e todos que estiveram ao meu redor contribuindo, dando forças de forma direta ou indireta para continuar e enfrentar todas as dificuldades que foram surgindo ao longo do caminho, sempre acreditando e incentivando-me para a realização desse sonho.

A todos da Escola de Referência em Ensino Médio Oliveira Lima por todo apoio e compreensão durante minha formação.

Aos meus alunos, por me motivarem a evoluir como ser humano e como profissional, através da convivência e troca de experiências em sala de aula.

A Acidália, Karla e Rita Eudvânia, por sempre acreditarem no meu trabalho e pela força nos momentos difíceis.

A minha ex professora e hoje colega de trabalho Rita Maria por todos os ensinamentos proporcionados e por permitir que este trabalho fosse realizado em suas turmas.

Ao meu ex professor e também hoje colega de trabalho Kleber Costa, por servir de exemplo e por todo apoio.

Ao professor Dr. Aldo Trajano Lourêdo, pela orientação, ensinamentos, atenção e incentivo durante todo o curso, que foram de grande relevância para realização desse trabalho: Muito obrigada por tudo!

Aos amigos mestrandos da turma PROFMAT 2012.1 da UEPB, pelo companheirismo durante todo o curso, e em especial, ao amigo Stânley Borges e sua família, pelo acolhimento, pela preciosa ajuda, ensinamentos, paciência e incentivo durante todo o curso.

Aos professores do programa do mestrado que contribuíram muito para o meu desenvolvimento e crescimento acadêmico.

Por fim, agradeço à Sociedade Brasileira da Matemática - SBM pelo oferecimento deste Curso em Rede Nacional.

## **Resumo**

O presente trabalho, ora apresentado e intitulado Uma Proposta para o Ensino da Geometria Espacial Usando o GeoGebra 3D, sugere o uso do software GeoGebra 5.0 versão beta como recurso facilitador para o estudo da geometria espacial. O trabalho com este software surge como uma estratégia para minimizar as dificuldades de visualização geométrica, assim como as propriedades especificamente do cubo, da pirâmide, do cilindro e da esfera. O foco de interesse da proposta volta-se para a utilização deste software como instrumento capaz de auxiliar, facilitar e complementar o processo de ensino e aprendizagem da geometria espacial. Para a realização deste trabalho de pesquisa usou-se como metodologia a análise de duas maneiras diferentes de expor conteúdos de geometria espacial, sendo aplicada na Escola de Referência em Ensino Médio Oliveira Lima, com duas turmas de alunos do segundo ano do Ensino Médio, que trouxeram resultados satisfatórios quanto a aplicação do software. Por fim, sua contribuição diz respeito a atratividade para o ensino da geometria espacial através do software proposto como recurso didático facilitador.

Palavras Chaves: Geometria Espacial, Recurso Didático, GeoGebra 5.0.

### **Abstract**

This work, presented here, entitled A Proposal for Teaching Spatial Geometry GeoGebra 3D, suggests the use of GeoGebra software 5.0 beta version as a resource facilitator for the study of spatial geometry. The work with this software appears as a strategy to minimize the difficulties of geometric visualization, as well as the properties specifically of the cube, pyramid, sphere and cylinder. The focus of interest of the proposal back to use this software as a tool to help, facilitate and complement the teaching and learning process of spatial geometry. For the realization of this research work used as methodology the analysis of two different ways to expose content of spatial geometry, being applied at Escola de Referência em Ensino Médio Oliveira Lima, with two classes of students in their second year of high school, which brought satisfactory results regarding the application of the software. Finally, their contribution with regard to the attractiveness for teaching spatial geometry through the software proposed as didactic resource facilitator.

Keywords: Spatial Geometry, Didactic Resource, GeoGebra 5.0.

# Lista de Figuras

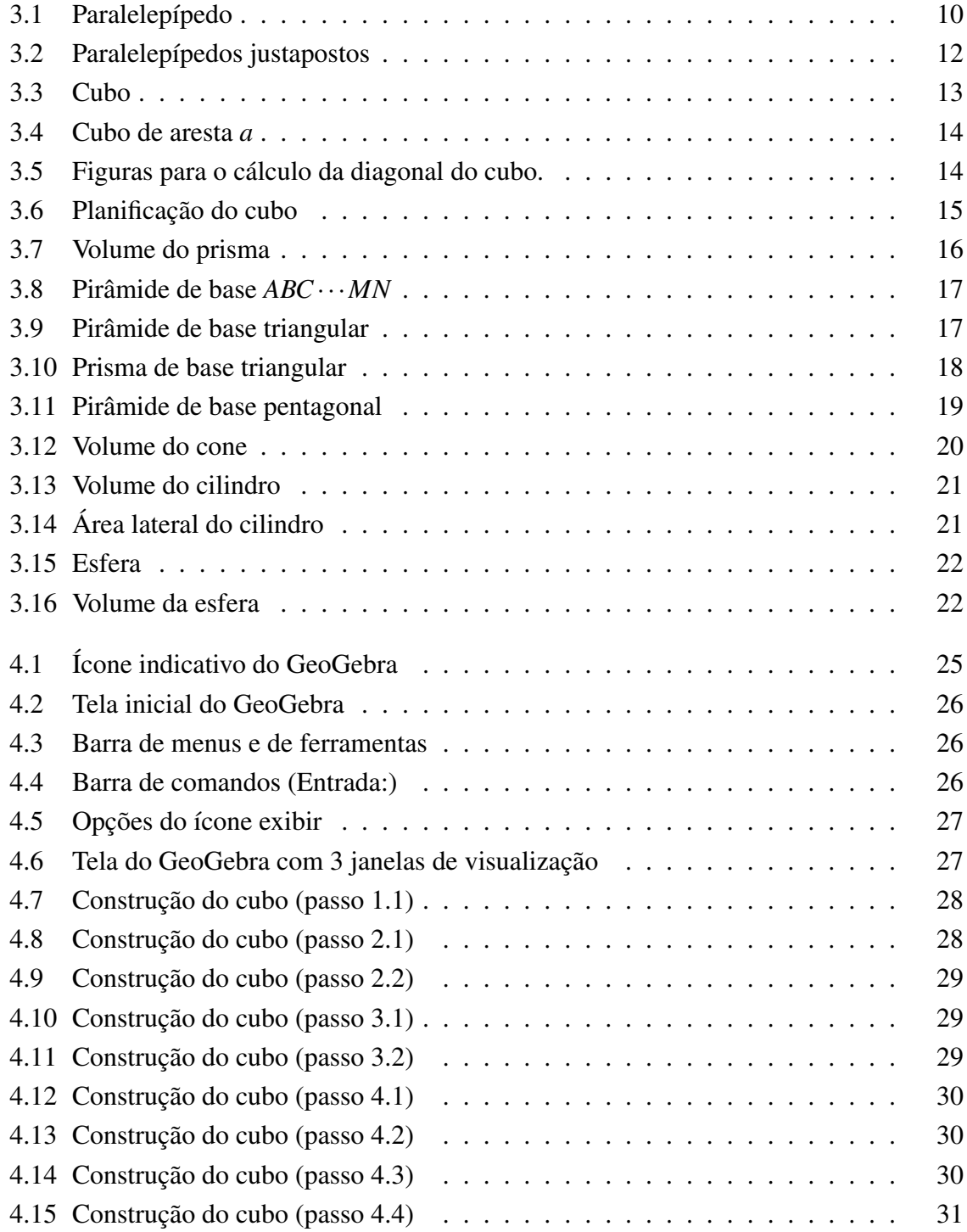

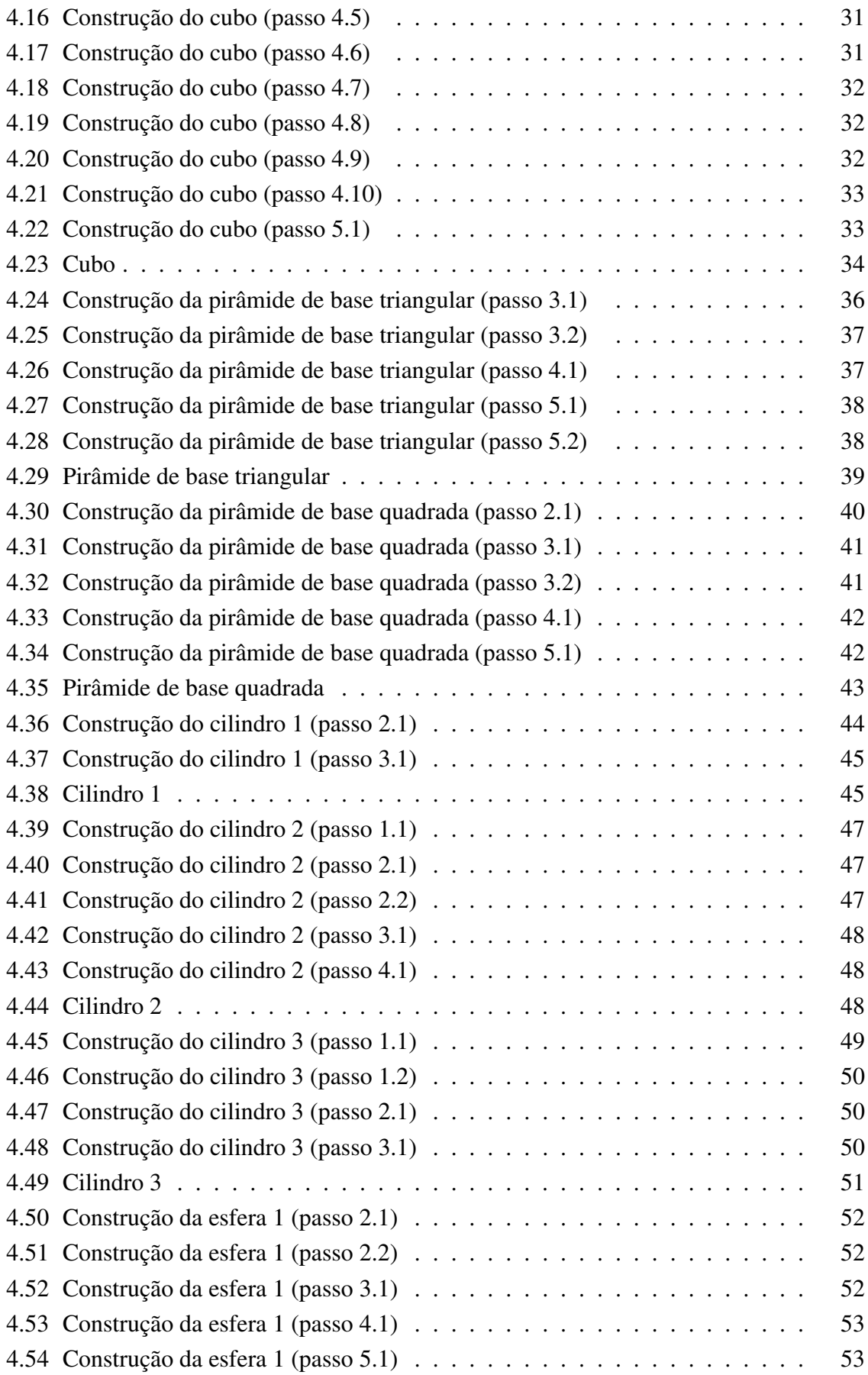

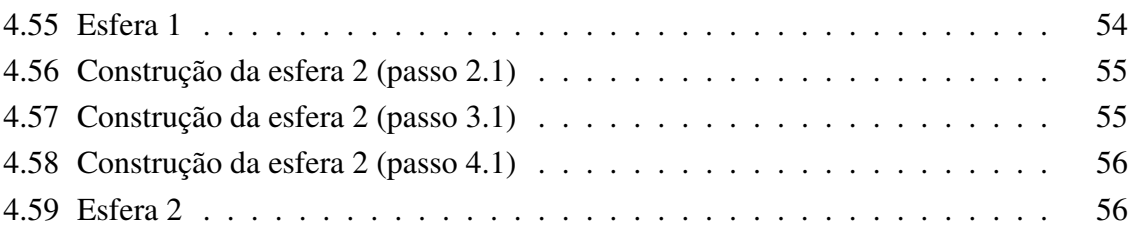

# Lista de Símbolos

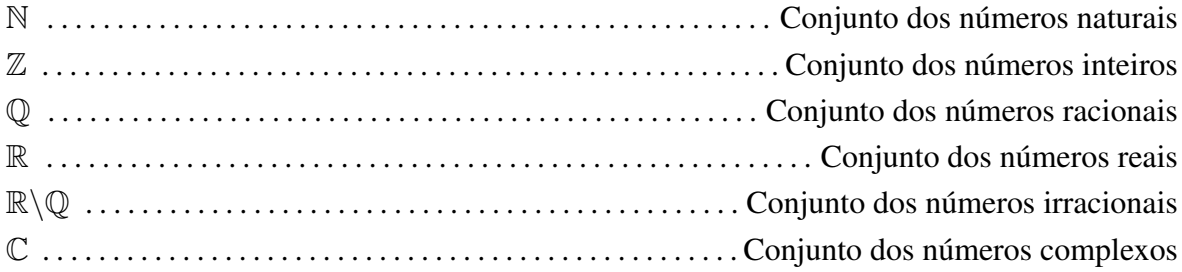

# Sumário

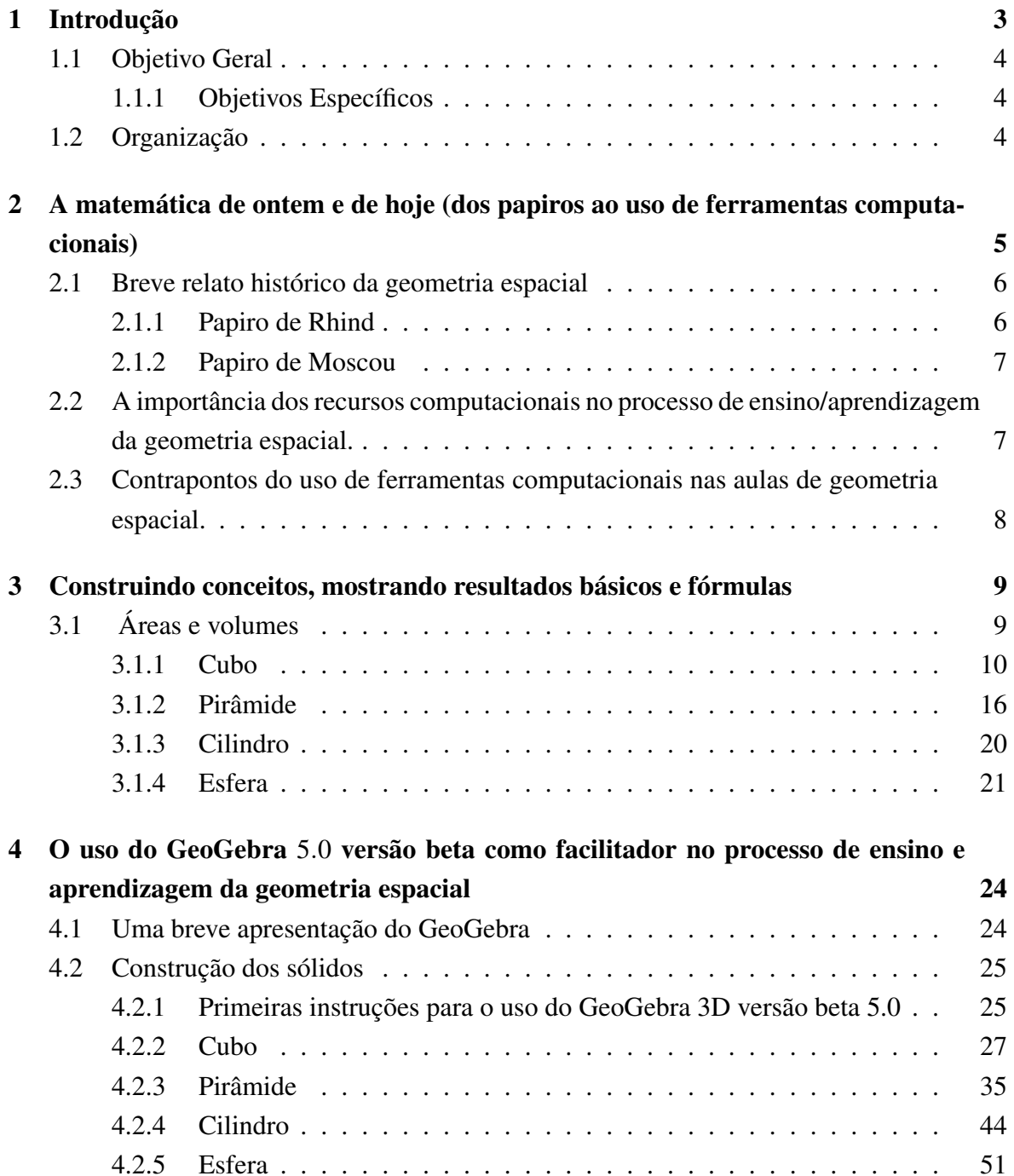

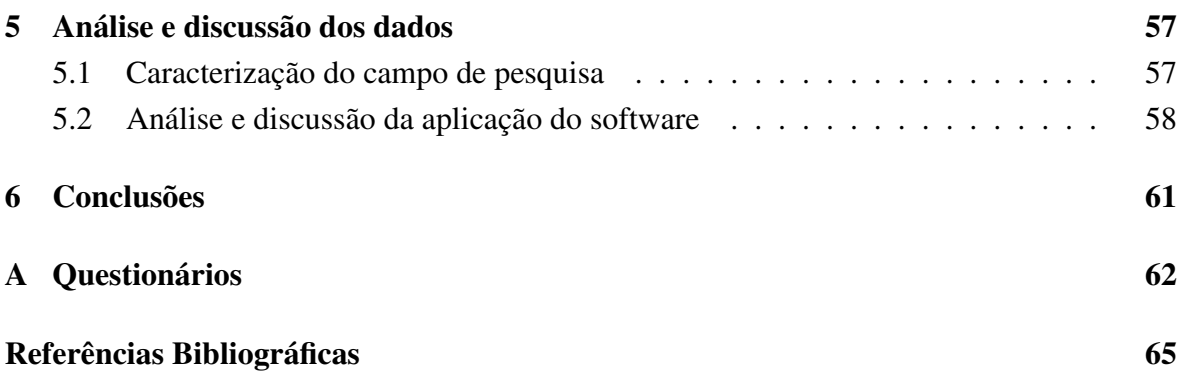

# Capítulo 1

### Introdução

Desde tempos remotos, a compreensão da matemática se faz necessária, à medida que os homens integram-se a uma sociedade que vive em constante desenvolvimento.

Em uma era de tecnologia e comunicação, onde temos a nossa disposição diversos recursos facilitadores, o ensino da geometria espacial ainda não é bem compreendido por grande parte dos estudantes.

Mesmo fazendo uso de objetos do mundo real para ilustração de conceitos durante as aulas, ainda assim, torna-se complicado despertar o interesse e o entendimento, desenvolvendo habilidades importantes que permitam boa parte dos estudantes resolverem problemas e lidar com informações. E essa apresentação da geometria espacial, de acordo com a realidade e necessidades, capaz de despertar o interesse, é uma dificuldade enfrentada por muitos.

Assim, tendo os computadores cada vez mais presentes no cotidiano e nas escolas, é essencial que os alunos se familiarizem com programas e softwares educacionais específicos para aprofundar e tornar mais significativa sua aprendizagem da geometria espacial.

Observando ainda, que com o passar dos anos, a forma de fixação e aprendizagem dos conteúdos por parte dos estudantes está mudando, é neste sentido que se propõe o uso do software GeoGebra 5.0 versão beta, para contribuir com os professores em suas aulas, tornando-as mais atrativas e fazendo com que os estudantes possam visualizar as figuras em três dimensões, além de dados algébricos para uma melhor compreensão dos conceitos e conteúdos abordados.

A proposta é que os conteúdos (o cálculo de volumes e áreas, observação das propriedades do cubo, da pirâmide, do cilindro e da esfera) sejam ministrados em duas turmas do segundo ano do Ensino Médio da Escola de Referência em Ensino Médio Oliveira Lima-EREMOL, de São José do Egito, Pernambuco; uma escola pública com bom conceito em educação. Em uma das turmas a professora ministrará o conteúdo apenas com a utilização do livro didático, a confecção e observação de material concreto e na outra o conteúdo será abordado fazendo uso do livro didático e tendo como ferramenta auxiliar o software GeoGebra 5.0 versão beta.

Esperamos que este trabalho contribua para uma reflexão dos professores sobre a im-

portância da aprendizagem de elementos da geometria espacial e da utilização do GeoGebra 5.0 versão beta como recurso facilitador

### **Objetivo Geral** 1.1

Sugerir o uso do software GeoGebra 5.0 versão beta como recurso facilitador para o estudo da geometria espacial.

### $1.1.1$ **Objetivos Específicos**

• Demonstrar a utilidade de ferramentas computacionais no processo de ensino-aprendizagem:

- Propor a utilização de um software para o estudo de geometria espacial;
- Apresentar conceitos dos sólidos geométricos a serem construídos;
- Organizar tutoriais que permitam a construção dos sólidos que serão estudados;
- Utilizar o GeoGebra 5.0 versão beta como ferramenta facilitadora da aprendizagem;

· Demonstrar através de projeções no GeoGebra 5.0 versão beta, a facilidade na construção dos sólidos e percepção das propriedades algébricas.

### Organização  $1.2$

O trabalho está organizado em 6 capítulos.

Além desta introdução, o Capítulo 2 apresenta um breve relato histórico da geometria espacial e ao mesmo tempo aborda o uso de ferramentas computacionais no ensino da geometria espacial.

O Capítulo 3 é dedicado à teoria e conceitos dos sólidos geométricos que serão foco do estudo.

O Capítulo 4 trata do uso do GeoGebra 5.0 versão beta como ferramenta facilitadora do processo de ensino e aprendizagem. Neste capítulo serão apresentados tutoriais mostrando como os sólidos podem ser construídos com uso do software, bem como exemplos de construção de cada um dos objetos de estudo.

O Capítulo 5 é composto pela caracterização do campo de pesquisa, análise e discussão da aplicação do software a partir dos dados coletados.

O Capítulo 6 apresenta as conclusões do trabalho a partir dos recursos utilizados para aplicação do conteúdo trabalhado em sala de aula, comparando os resultados das duas turmas onde a proposta foi desenvolvida, fazendo uso de questionários com questões fechadas e abertas para os alunos, além de análise do relato da professora, conversa com a mesma e acompanhamento durante a aplicação do software nas aulas.

## Capítulo 2

# A matemática de ontem e de hoje (dos papiros ao uso de ferramentas computacionais)

O presente age como uma ponte, que relaciona o passado e o futuro, pondo em prática hoje, os conhecimentos matemáticos, pressupostos teóricos - construídos ao longo do tempo, os quais preparam os indivíduos para atuarem ativamente no presente e consequentemente construir o futuro, sendo possível ainda rever algumas ações bem como reestruturá-las adequando-as em uma nova realidade.

Segundo Antoni Zabala, conhecer o processo histórico que gerou o conhecimento é uma forma de compreensão e, além disso, dá significado social ao fato, mostrando o homem como agente da sua cultura, mostrando a cultura como fato social. A contextualização histórica (vertical) responde à pergunta: "mestre, de onde veio isso?".

Conhecer a história da matemática como uma criação humana a partir de suas necessidades e preocupações, pode contribuir de forma positiva com o processo de ensino e aprendizagem. A partir do momento que se podem estabelecer comparações entre conceitos matemáticos do passado e do presente, levando os estudantes a um resgate de informações culturais e que muitas vezes pode ser capaz de esclarecer algumas dúvidas adquiridas na construção de determinados conceitos.

Levando em consideração que vivemos na era da tecnologia e da informação, deve-se reconhecer a importância de utilizar recursos tecnológicos que contribuam para o processo de ensino e aprendizagem da matemática. Com o avanço tecnológico, o uso do computador vem tornando-se cada vez mais presente em nosso cotidiano, o mesmo está sendo utilizado cada vez mais por nossos alunos e até mesmo em sala de aula, visto que é um importante recurso ao qual a escola não pode ignorar.

De acordo com a Base Curricular Comum (Pernambuco, 2008) para as redes públicas de Ensino de Pernambuco: Matemática -2008, a geometria aparece como um campo privilegiado (apenas de não ser o único) para exercitar as inter-relações entre o método logicodedutivo e o raciocínio intuitivo, apoiado nas representações materiais dos objetos abstratos da geometria.

Mas nem sempre é possível fazer essas inter-relações e observar as propriedades algébricas com clareza, assim, com a evolução da tecnologia da informática, o desenvolvimento de softwares específicos voltados para conteúdos da geometria surge para contribuir com o processo de ensino e aprendizagem nesta área.

Estes recursos de softwares geométricos, proporcionam ao aluno construir e observar propriedades nas figuras geométricas, as quais nem sempre são possíveis de compreender ou observar fazendo uso de materiais tradicionais como, por exemplo, papel, lápis, quadro e giz, tornando-se uma ferramenta indispensável para a aprendizagem da geometria espacial.

### $2.1$ Breve relato histórico da geometria espacial

A história da matemática começa desde a pré história, na qual inconscientemente, o homem já utilizava o raciocínio lógico matemático. Apesar de limitados, desde essa época existem registros de avanços científicos e intelectuais.

De acordo com o artigo Geometria espacial história e conceitos geográficos, a geometria espacial, considerada como uma ampliação da geometria plana é o ramo da matemática voltado para o estudo dos objetos espaciais cujos primeiros registros de estudo datam de aproximadamente dois mil anos antes de Cristo.

Estudos esses, feitos pelos povos da Mesopotâmia (região situada no Oriente Médio, no vale dos rios Tigre e Eufrates) que foram encontrados em documentos com muitas informações de parte do conhecimento que temos hoje e que são denominados de papiros.

Dentre esses papiros, os que mais se destacam são o "Papiro de Rhind", ou menos frequentemente, chamado de "Papiro Ahmes" e o "Papiro de Moscou", também chamado Golonishev, como será descrito a seguir a partir dos estudos de Boyer (1996).

### $2.1.1$ Papiro de Rhind

O papiro de Rhind, é um documento que data de cerca de 1650 antes de Cristo e que contém uma das maiores fontes de informação da matemática egípcia; seu nome vem de Ahmes Henry Rhind, um arqueólogo do século XIX. Esse papiro é uma cópia de um trabalho mais antigo ainda. O mesmo contêm extensas tabelas que eram usadas como ajuda para os cálculos e uma coleção de problemas, de onde podemos deduzir alguns aspectos básicos da matemática egípcia antiga, bem como informações sobre sistemas de numeração, frações, equações lineares simples, cálculo de áreas e volumes de várias formas geométricas, dentre outros.

#### $2.1.2$ Papiro de Moscou

O papiro de Moscou foi escrito por um escriba desconhecido da décima segunda dinastia (1890 a. c. aproximadamente), contém vinte e cinco exemplos, quase todos da vida prática. O papiro também destaca uma espécie de fórmula para calcular o volume de um tronco de pirâmide de base quadrada.

### $2.2$ A importância dos recursos computacionais no processo de ensino/aprendizagem da geometria espacial.

A realidade virtual proporciona aos professores informações úteis capazes de alternar adequadamente atividades tradicionais e atividades que fazem uso do computador para suprir dificuldades /lacunas encontradas no processo de ensino/aprendizagem da geometria espacial.

De acordo com as Orientações Curriculares para o Ensino Médio, Ciências da Natureza, Matemática e suas Tecnologias (BRASIL, 2008, p.87, v.2); não se pode negar o impacto provocado pela tecnologia de informação e comunicação na configuração da sociedade atual. Por um lado, tem-se a inserção dessa tecnologia no dia-a-dia da sociedade, a exigir indivíduos com capacitação para bem usa-la; por outro lado, tem-se nessa mesma tecnologia um recurso que pode subsidiar o processo de aprendizagem da Matemática. É importante contemplar uma formação escolar nesses dois sentidos, ou seja, a Matemática como ferramenta para entender a tecnologia, e a tecnologia como ferramenta para entender a Matemática.

Tendo em vista que os educandos vivem em contato com o "novo", o "diferente"e o "motivador", torna-se necessário que esses recursos também sejam utilizados nas aulas de matemática e que exerçam certa influência na forma de condução do trabalho docente, com o propósito de assumir um novo sentido e colaborar para diminuir bloqueios apresentados por muitos de nossos alunos que temem esta disciplina.

O trabalho com o computador além de ser encarado como um meio de apoio para o ensino, também pode ser visto como uma ferramenta capaz de desenvolver competências e habilidades, desenvolvendo diferentes aprendizagens hoje balizadas como os quatro pilares da educação segundo Jacques Delors (aprender a ser, aprender a conviver, aprender a conhecer, aprender a fazer), referenciado pela UNESCO no relatório chamado Educação um Tesouro a Descobrir (COSTA, 2001); uma vez que o uso do computador pode levar o aluno a aprender com seus erros, interagir com seus colegas, bem como comparar e trocar informações a respeito do que vem sendo trabalhado.

### $2.3$ Contrapontos do uso de ferramentas computacionais nas aulas de geometria espacial.

De acordo com os Parâmetros Curriculares Nacionais de Matemática, (1997); Quanto aos softwares educacionais é fundamental que o professor aprenda a escolhê-los em função dos objetivos que pretende atingir e de sua própria concepção de conhecimento e de aprendizagem, distinguindo os que se prestam mais a um trabalho dirigido para testar conhecimentos dos que procuram levar o aluno a interagir com o programa de forma a construir conhecimento.

Ao se pensar em introduzir o uso dos recursos tecnológicos em sala de aula, deve-se levar em conta que os mesmos podem trazer saídas, mas também levantar alguns problemas capazes de deixar lacunas e prejudicar o desempenho e entendimento dos conteúdos.

Estes meios podem trazer para a prática pedagógica um ambiente atrativo, onde o aluno possa tirar proveito dessa tecnologia em sua vida, principalmente na aprendizagem de conteúdos matemáticos. Ou ainda, quando não bem planejados e não utilizados de forma coerente podem não passar de um simples passatempo.

Dessa forma, para uma aula bem sucedida, reforça-se a importância de um bom planejamento, da necessidade de uma preparação por parte dos professores, de traçar objetivos claros e específicos de forma que o uso dessas ferramentas computacionais em sala de aula auxiliem os estudantes na construção do conhecimento e na realização das atividades propostas de forma significativa.

## Capítulo 3

# Construindo conceitos, mostrando resultados básicos e fórmulas

A partir do momento que sondamos e aproveitamos os conhecimentos prévios dos estudantes, estes são levados a compreenderem melhor os conceitos a cerca dos conteúdos abordados, algo que não é possível quando o conteúdo é proposto de forma direta, pronta e acabada.

O uso do GeoGebra 5.0 versão beta, pode facilitar o entendimento e a construção desses conceitos, seja pelo fato de oferecer diferentes representações para um mesmo objeto matemático, ou seja, pelo fato de poder observar os objetos estudados em questão sobre diferentes vistas.

A utilização do software em questão oferece recursos capazes de explorar conceitos matemáticos bem como despertar a capacidade criativa e o engajamento dos alunos na troca de ideias a cerca dos conceitos em questão.

Neste capítulo serão apresentados os principais elementos de alguns sólidos, exemplos de planificações, relações matemáticas e conceitos importantes (cálculo da área e volume do cubo, da pirâmide, do cilindro e da esfera) para a utilização do GeoGebra 5.0 versão beta, sempre que possível fazendo uso do software para construir as figuras que servem de subsídio para as demonstrações.

### Á reas e volumes  $3.1$

Segundo Muniz Neto, para que um conceito qualquer de área para polígonos tenha utilidade, deverão ser considerados os axiomas a seguir:

Axioma 1 - Polígonos congruentes têm áreas iguais.

Axioma 2 - Se um polígono convexo é particionado em um número finito de outros polígonos convexos (isto é, se o polígono é a união de um número finito de outros polígonos

convexos, os quais não têm pontos interiores comuns), então a área do polígono maior é a soma das áreas dos polígonos menores.

**Axioma 3** - Se um polígono (maior) contém outro (menor) em seu interior, então a área do polígono maior é maior que a área do polígono menor.

**Axioma 4** - A área de um quadrado de lado 1cm é igual a 1cm<sup>2</sup>.

Intuitivamente, a área de uma região no plano é um número positivo que serve para quantificar o espaço bidimensional ocupado por ela.

De maneira análoga, e de acordo com os estudos de Lima, entende-se que o volume de um sólido é a quantidade de espaço que ele ocupa, onde essa "quantidade de espaço"é representada por um número e deve ser comparada com uma unidade.

Segundo Pompeo, volume de um sólido é um número real positivo associado ao sólido de forma que:

Axioma 5 - Sólidos congruentes têm volumes iguais;

**Axioma 6** - Se um sólido S é a reunião de dois sólidos  $S_1$  e  $S_2$  que não têm pontos interiores comuns, então o volume de S é a soma dos volumes de  $S_1$  com  $S_2$ .

Os sólidos são medidos por uma unidade que, em geral, é um cubo. Assim, o volume desse cubo é 1. Se sua aresta medir 1cm (um centímetro), seu volume será 1cm<sup>3</sup> (um centímetro cúbico). Se sua aresta medir 1m (um metro), seu volume será  $1m<sup>3</sup>$  (um metro cúbico).

Assim, vamos mostrar métodos que nos permitam obter fórmulas para o cálculo de áreas e volumes de alguns sólidos simples.

#### $3.1.1$ Cubo

Iniciemos com a definição de paralelepípedo retângulo.

Segundo Lima, o **paralelepípedo retângulo** (ou simplesmente um bloco retangular) é um sólido formado por 6 retângulos. Ele fica perfeitamente determinado por três medidas: o seu comprimento (*a*), a sua largura (*b*) e a sua altura (*c*).

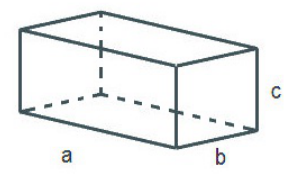

Figura 3.1: Paralelepípedo

No que segue serão provadas proposições referentes a área do retângulo e volume do paralelepípedo retângulo.

Proposição 3.1 - Um retângulo de lados a e b tem área ab.

**Demonstração.** Iniciemos com um retângulo de lados p e q, de modo que p e  $q \in \mathbb{N}$ , particionando-o em pq quadrados de lados 1 para mostrar que sua área é pq.

10nando-0 em  $pq$  quadrados de maios 1 em 11.<br>Sejam  $p_1, p_2, q_1 \in q_2 \in \mathbb{N}$ , tomemos um retângulo de lados  $\frac{p_1}{q_1} \in \frac{p_2}{q_2}$ .

Com  $q_1q_2$  cópias do retângulo de lados  $\frac{p_1}{q_1}$  e  $\frac{p_2}{q_2}$ , constrói-se um retângulo maior de lados  $p_1$  e  $p_2$ . Somando-se as áreas iguais, entende-se que a área do retângulo inicialmente proposto é igual a

$$
\frac{p_1p_2}{q_1q_2} = \frac{p_1}{q_1} \cdot \frac{p_2}{q_2}
$$

Toma-se agora, um retângulo de lados a e b, sendo a e b números reais positivos e para  $j \in \mathbb{N}$ , racionais  $x_i, y_i, u_i, v_j$  tais que

$$
x_j < a < y_j, \\
u_j < b < v_j, \\
y_j - x_j < \frac{1}{j} \\
e \\
v_j - u_j < \frac{1}{j}.\n\tag{3.1}
$$

Representando por A a área do retângulo de lados a e b mostraremos que A e ab ambos pertencem ao intervalo  $(u_i x_i, y_i v_i)$ .

Construa dois tipos de retângulos, o primeiro contido no retângulo dado e o segundo o contendo. Como já é de nosso conhecimento a forma de calcular a área de retângulos de lados racionais, o axioma 3 garante que a área  $A$  do retângulo de dimensões  $a \ne b$  deve satisfazer as desigualdades

$$
u_j x_j < A < v_j y_j
$$

Mas como  $u_jx_j < ab < v_jy_j$ , conclui-se que ambos os números A e *ab* devem pertencer ao intervalo  $(u_i x_i, y_i v_i)$  de maneira que por (3.1), obtemos:

$$
|A - ab| < v_j y_j - u_j x_j = (v_j - u_j) y_j + u_j (y_j - x_j)
$$
  

$$
< \frac{1}{j} (y_j + u_j)
$$
  

$$
< \frac{1}{j} (y_j + x_j + v_j + u_j) = \frac{1}{j} [(y_j - x_j) + 2x_j + (v_j - u_j) + 2u_j]
$$
  

$$
< \frac{1}{j} (\frac{2}{j} + 2a + 2b),
$$

para todo  $j \in \mathbb{N}$  a desigualdade é válida.

Logo, para *i* significativamente grande, temos que  $|A - ab| = 0$ , isto é

$$
A - ab = 0 \Rightarrow A - ab + ab = 0 + ab \Rightarrow A = ab.
$$

Portanto, um retângulo de lados a e b tem área ab.

Proposição 3.2 - O volume de um paralelepípedo retângulo é igual ao produto da área da base pela medida da altura.

**Demonstração.** Seja  $V(a,b,c)$  uma forma de representar o volume de um paralelepípedo retângulo de dimensões a, b e c. Vamos medir esse paralelepípedo retângulo com o cubo unitário, isto é, com o paralelepípedo  $V(1,1,1)$ , onde o comprimento, a largura e a altura medem 1.

Para obter o volume do paralelepípedo retângulo, deve-se observar que ele é proporcional a cada uma de suas dimensões. Ou seja, se forem mantidas constantes, por exemplo a medida do comprimento e da largura se multiplicarmos a medida da altura por um número natural  $n$ , o volume ficará também multiplicado por  $n$ , isto é

$$
V(a,b,nc) = nV(a,b,c)
$$

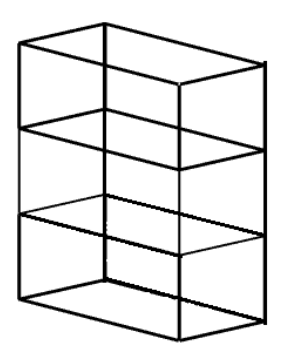

Figura 3.2: Paralelepípedos justapostos

A figura (3.2) mostra três paralelepípedos retângulos iguais e justapostos, colocados em faces iguais. Note que o volume total é 3 vezes maior que o volume de um deles.

Isto quer dizer que mantidas constantes duas dimensões de um paralelepípedo retângulo, seu volume é proporcional à terceira dimensão.

Sendo a, b e c as medidas do comprimento, da largura e da altura de um paralelepípedo retângulo, respectivamente, tem-se que

$$
V(a,b,c) = V(a,b,c.1)
$$
  
=  $cV(a,b,1) = cV(a,b.1,1)$   
=  $cbV(a,1,1) = cbV(a.1,1,1) = cbaV(1,1,1)$   
=  $cba.1 = cba = abc$ 

Portanto, o volume de um paralelepípedo retângulo é igual ao produto das medidas do comprimento, da largura e da altura, isto é, é o produto de suas dimensões.  $\blacksquare$ 

Particularmente, tomando como base a face contida em um plano horizontal de dimensões a e b, indicando por  $A_b$  a área dessa base  $(A_b = a.b)$  e a altura c por h, pode-se dizer que o volume de um paralelepípedo retângulo é o produto da área da base pela altura, podendo escrever

Volume do paralelepípedo =  $A_h.h$ 

Costuma-se tomar como unidade de volume um cubo cuja aresta mede uma unidade de comprimento, o qual será denominado cubo unitário. Seu volume por definição, será igual a uma unidade cúbica.

O cubo é um caso particular de um paralelepípedo retângulo em que todas as arestas têm o mesmo comprimento. As 6 faces de um cubo são quadrados iguais.

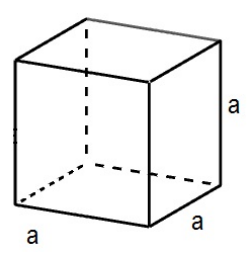

Figura 3.3: Cubo

**Proposição 3.3** - O volume(V) de um cubo de aresta a, para  $a \in \mathbb{R}$  é dado por  $V = a^3$ .

Demonstração. Sendo o cubo um caso particular de um paralelepípedo retângulo, no cubo de aresta a, tem-se  $b = a e c = a$ . Daí, se o volume do paralelepípedo retângulo é igual ao produto de suas dimensões, então,

$$
V(a, b, c) = a.b.c = a.a.a = a3.
$$

Portanto, conclui-se que volume de um cubo de aresta  $a \notin$ igual a  $a^3$ .

 $\blacksquare$ 

### Diagonal e área de um cubo

No que segue, serão calculadas a diagonal de um cubo e a área da superfície total de um cubo.

Observe as figuras  $(3.4)$  e  $(3.5)$ .

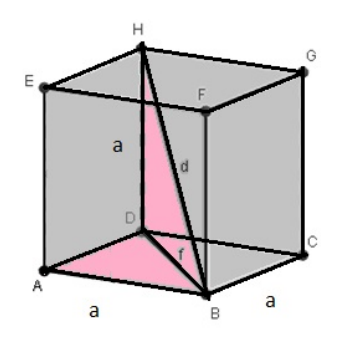

Figura 3.4: Cubo de aresta a

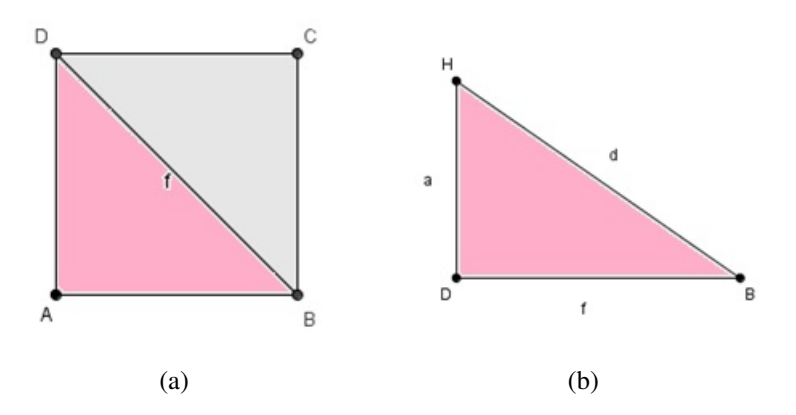

Figura 3.5: Figuras para o cálculo da diagonal do cubo.

i) Cálculo da diagonal de um cubo

Seja  $f$  a medida da diagonal das faces e  $d$  a medida da diagonal do cubo. Inicialmente calcula-se a medida  $f$  da diagonal de uma das faces.

Trabalhando com o triângulo BAD e aplicando o Teorema de Pitágoras, segue que:

$$
f^{2} = a^{2} + a^{2} \Rightarrow f^{2} = 2a^{2} \Rightarrow f = a\sqrt{2}
$$
 (3.2)

Trabalhando agora com o triângulo BDH e aplicando novamente o Teorema de Pitágoras, segue que:

$$
d^2 = a^2 + f^2 \tag{3.3}
$$

Substituindo  $(3.2)$  em  $(3.3)$ , tem-se:

$$
d^2 = a^2 + 2a^2 \Rightarrow d^2 = 3a^2 \Rightarrow d = \sqrt{3a^2}
$$
 (3.4)

Portanto,  $d = a\sqrt{3}$ .

ii) Cálculo da área da superfície total de um cubo

A superfície total de um cubo de aresta medindo a, é a reunião de seis quadrados congruentes de lado a.

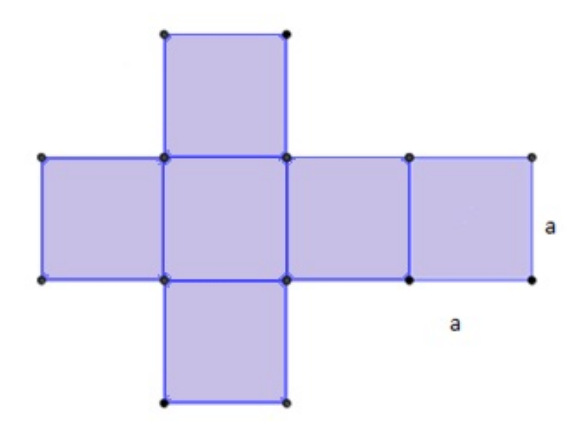

Figura 3.6: Planificação do cubo

Para demonstrar essa área, inicialmente será demonstrado o cálculo da área de um quadrado. Para tal, vamos mostrar que a área de um quadrado de lado a deve ser igual a  $a^2$ . Demonstração. De acordo com Pompeo, o quadrado é um retângulo particular.

Daí, se um retângulo de lados a e b tem área ab, então o quadrado de lado  $a = b$ , terá sua área A dada por

$$
A = a \cdot a = a^2
$$

Portanto, a área de um quadrado de lado  $a \in$ igual a  $a^2$ .

Pode-se concluir também, que sendo o cubo a reunião de seis quadrados congruentes, a área da superfície total de um cubo de aresta medindo *a* será iguala  $6a^2$ .  $\blacksquare$ 

Para seguir com as demonstrações das fórmulas do cálculo do volume da pirâmide, do cilindro e da esfera será adotado como axioma um resultado conhecido como o **Princípio de** Cavalieri.

**Axioma 7 (Princípio de Cavalieri)** Dados dois sólidos e um plano. Se todo plano paralelo ao plano dado secciona os dois sólidos segundo figuras de mesma área, então esses sólidos têm o mesmo volume

Esta é a ferramenta que será utilizada para encontrar os volumes dos outros sólidos estudados.

Com o Princípio de Cavalieri, pode-se obter sem dificuldade o volume de um prisma <sup>1</sup>. Imagine um prisma de altura  $h$ , e cuja base seja um polígono de área  $A$ , contido em um plano horizontal. Construindo-se ao lado um paralelepípedo retângulo com altura h e de forma que sua base seja um retângulo de área A.

Suponha agora que os dois sólidos sejam cortados por um outro plano horizontal que produz seções de áreas  $A_1$  e  $A_2$  no prisma e no paralelepípedo, respectivamente. Ora, o paralelepípedo é também um prisma e sabemos que em todo prisma, uma seção paralela à base é congruente com essa base. Logo, como figuras congruentes têm mesma área, temos que  $A_1 = A = A_2$  e, pelo Princípio de Cavalieri, os dois sólidos têm mesmo volume. Como o volume do paralelepípedo é Ah, o volume do prisma é também o produto da área de sua base por sua altura. Portanto, ficamos com a fórmula

Volume do prisma = (área da base) x (altura)

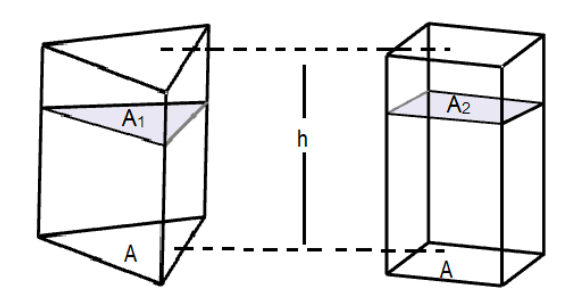

Figura 3.7: Volume do prisma

#### Pirâmide  $3.1.2$

Consideremos um polígono convexo (região poligonal convexa)  $ABC \cdots MN$  situada num plano  $\alpha$  e um ponto V fora de  $\alpha$ . Chama-se **pirâmide** à reunião dos segmentos com uma extremidade em V e a outra nos pontos do polígono. V é o vértice e o polígono  $ABC \cdots MN$ , é a base da pirâmide.

<sup>&</sup>lt;sup>1</sup>Um prisma é todo poliedro formado por uma face superior e uma face inferior paralelas e congruentes (também chamadas de bases) ligadas por arestas. As laterais de um prisma são quadriláteros ou paralelogramos. A nomenclatura dos prismas é dada de acordo com a forma das bases. O prisma pode ser classificado em reto quando suas arestas laterais são perpendiculares às bases, e oblíquo quando suas arestas laterais não são perpendiculares às bases.

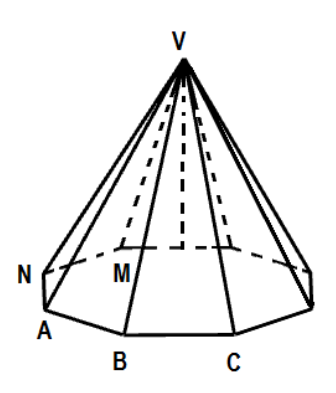

Figura 3.8: Pirâmide de base  $ABC \cdots MN$ 

Para obter o volume da pirâmide se faz necessário resultados adicionais. Em particular o que realmente importa é ter certeza que se o vértice da pirâmide se move em um plano paralelo à base, o volume dessa pirâmide não se altera.

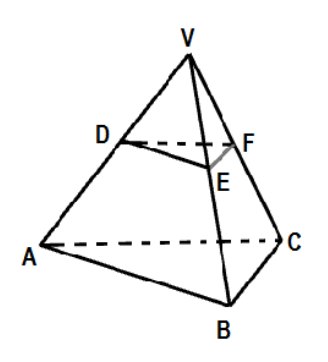

Figura 3.9: Pirâmide de base triangular

No que segue, será provado inicialmente uma fórmula para calcular o volume de uma pirâmide de base triangular.

Teorema 3.4 - O volume de uma pirâmide triangular é igual a um terço do produto da área da base pela altura.

Observação: Lima afirma, que para demonstrar esse teorema será convencionada uma notação especial. Será tratado de diversos tetraedros<sup>2</sup> e como em um tetraedro, qualquer face pode ser considerada uma base, podemos convencionar o seguinte. Se em um tetraedro de vértices  $A, B, C$  e D, imagina-se a face ABC como base e o ponto D como vértice dessa pirâmide, pode-se representá-la por  $D - ABC$ . Ainda, o volume desse tetraedro será representado por

$$
V(D - ABC) = V(B - ACD) = \cdots,
$$

<sup>&</sup>lt;sup>2</sup>O tetraedro é um poliedro composto por quatro faces triangulares, três delas encontrando-se em cada vértice.

dependendo de qual face está sendo considerada como base.

**Demonstração.** Considere um prisma triangular cujas bases são triângulos ABC e  $A'B'C'$ como mostra a figura 3.10.

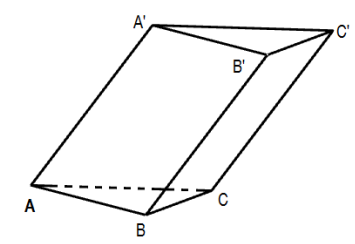

Figura 3.10: Prisma de base triangular

Seja S a área do triângulo ABC e seja h a altura do prisma. Como sabe-se que seu volume é Ah. Vamos agora, dividir esse prisma em três tetraedros:  $A - A'B'C', B' - ACC'$  e  $B' - ABC$ .

Sejam  $V_1$ ,  $V_2$  e  $V_3$  os volumes respectivos dos três tetraedros citados e seja V o volume do prisma. Pelo Princípio de Cavaliere, sabe-se que o volume de uma pirâmide não se modifica quando, mantendo a base fixa, move-se o vértice em um plano paralelo a essa base. Logo,

$$
V_1 = V(A - A'B'C') = V(A - A'BC')
$$
  
=  $V(A - A'BC) = V(A' - ABC),$   

$$
V_2 = V(B' - ACC') = V(B - ACC') = V(C' - ABC).
$$
  

$$
V_3 = V(B' - ABC).
$$

O prisma é decomposto em tetraedros de mesmo volume. Concluísse então, que o volume do prisma é igual à soma dos volumes de três tetraedros:

$$
A' - ABC, B' - ABC \neq C' - ABC
$$

com mesma base do prisma e com alturas iguais a do prisma. Logo, cada um deles tem volume igual a um terço do volume do prisma. Desse modo, demonstra-se então que o volume de uma pirâmide de base triangular é igual a um terço do produto da área da base pela altura.  $\blacksquare$ 

O teorema a seguir estende o resultado obtido para qualquer pirâmide.

Teorema 3.5 - O volume de uma pirâmide qualquer é igual a um terço do produto da área da base pela altura.

Demonstração. Observa-se que qualquer pirâmide pode ser dividida em pirâmides de base triangular. Essa divisão pode ser feita dividindo-se a base em triângulos justapostos por meio de diagonais e definindo cada plano de divisão da pirâmide por uma dessas diagonais da base pelo vértice da pirâmide.

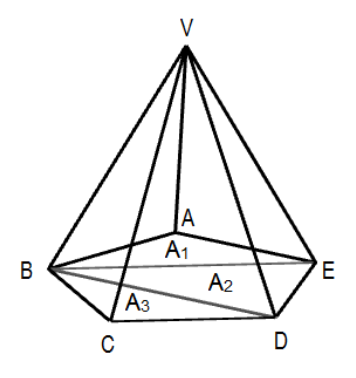

Figura 3.11: Pirâmide de base pentagonal

Supondo agora que a pirâmide tenha altura  $h$  e que sua base, de área  $S$ , tenha sido dividida em  $n$  triângulos de áreas

$$
S_1, S_2, \ldots, S_n.
$$

Como o volume da pirâmide é a soma dos volumes das pirâmides triangulares, tem-se que seu volume é dado por:

$$
V = \frac{1}{3}S_1h + \frac{1}{3}S_2h + \dots + \frac{1}{3}S_nh
$$
  
= 
$$
\frac{1}{3}(S_1 + S_2 + \dots + S_n)h.
$$

Portanto,  $V = \frac{1}{2}Sh$ , como queria-se demonstrar.

De maneira análoga, tem-se que o volume do cone<sup>3</sup> é igual a um terço do produto da área da base pela altura.

 $\blacksquare$ 

Segundo Lima, para calcular o volume do cone segue-se um raciocínio análogo ao que foi feito para se calcular o volume da pirâmide. Se um cone tem altura H e área da base A, contida em um plano horizontal, considere uma pirâmide de altura  $H$  e área da base  $A$ contida nesse mesmo plano.

<sup>&</sup>lt;sup>3</sup>Consideremos um círculo (região circular) de centro O e raio r situado num plano  $\alpha$  e um ponto V fora de  $\alpha$ . Chama-se cone circular ou cone à reunião dos segmentos de reta com uma extremidade em V e a outra nos pontos do círculo.

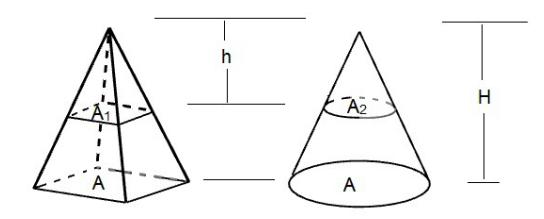

Figura 3.12: Volume do cone

Se um outro plano horizontal, distanciado  $h$  do vértice desses sólidos secciona ambos segundo figuras de áreas  $A_1$  e  $A_2$ , então:

$$
\frac{A_1}{A} = \left(\frac{h}{H}\right)^2 = \frac{A_2}{A}
$$

ou seja,  $A_1 = A_2$ . O Princípio de Cavalieri nos garante que os dois sólidos têm mesmo volume e portanto, concluímos que o volume do cone é igual a um terço do produto da área da base pela altura.

Volume do cone = 
$$
\frac{1}{3}
$$
 (área da base) x (altura).

#### $3.1.3$ **Cilindro**

De acordo com os estudos de Pompeo, é dada a seguinte definição de cilindro:

Consideremos um círculo (região circular) de centro O e raio r, situado num plano  $\alpha$ , e um segmento de reta  $PQ$ , não nulo, não paralelo e não contido em  $\alpha$ . Chama-se cilindro circular ou cilindro à reunião dos segmentos congruentes e paralelos a PQ, com uma extremidade nos pontos do círculo e situados num mesmo semi-espaço dos determinados por  $\alpha$ .

**Proposição 3.6** - O volume do cilindro  $(V_c)$  é dado por  $V_c = \pi R^2 h$ , onde R é a medida do raio da base do cilindro e h é a medida da altura do cilindro.

Demonstração. No cilindro, toda seção paralela à base, é congruente com essa base. Esse fato, permite concluir, pelo Princípio de Cavalieri, que o volume do cilindro é o produto da área de sua base pela sua altura.

Se o cilindro tem altura h e base de área A contida em um plano horizontal, imagina-se um prisma qualquer (ou em particular um paralelepípedo retângulo) de altura h, com base de área A contida no mesmo plano. Se um outro plano horizontal secciona os dois sólidos segundo figuras de áreas  $A_1$  e  $A_2$ , então  $A_1 = A = A_2$  e por consequência, os dois têm o mesmo volume. Logo, o volume do cilindro é também o produto da área da base pela altura.

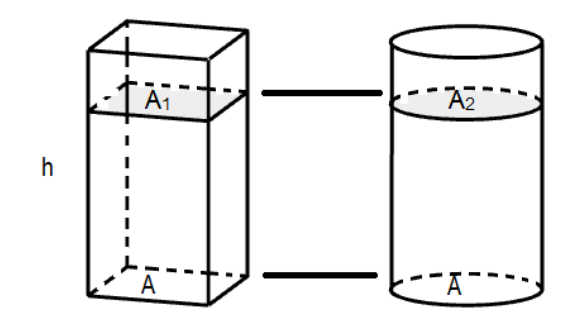

Figura 3.13: Volume do cilindro

Volume do cilindro = (área da base) x (altura)

Como a base do cilindro circular é um círculo, a sua área é dada por  $\pi R^2$ . Portanto, o volume do cilindro é dado por  $V_c = \pi R^2 h$ 

П

A superfície lateral de um cilindro reto de raio  $R$  e altura  $h$ , pode ser desenrolada e transformada em um retângulo de base  $2\pi R$  e altura h. A área lateral do cilindro é igual a área desse retângulo que vale  $2\pi Rh$ .

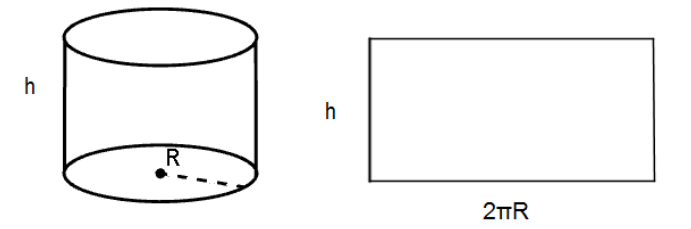

Figura 3.14: Área lateral do cilindro

E a superfície total de um cilindro é a reunião da superfície lateral com os círculos das bases. Logo, a área dessa superfície total é indicada por  $2\pi R^2 + 2\pi Rh = 2\pi R(R + h)$ .

#### 3.1.4 Esfera

Considere um ponto  $O$  e um segmento de medida r. Chama-se esfera de centro  $O$  e raio r ao conjunto dos pontos P do espaço, tais que a distância  $OP$  seja menor ou igual a r.

A esfera é também um sólido de revolução gerado pela rotação de um semicírculo em torno de um eixo que contém o diâmetro.

**Proposição 3.7** - O volume da esfera  $(V_e)$  é dado por  $V_e = \frac{4}{3}\pi R^3$ , onde R é a medida do raio da esfera.

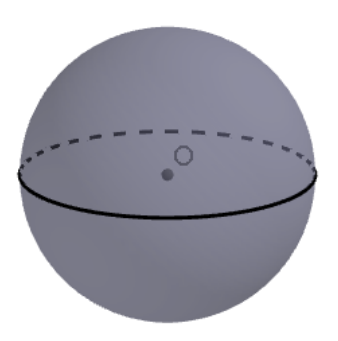

Figura 3.15: Esfera

Demonstração. O volume da esfera será obtido também com aplicação do Princípio de Cavalieri. Para isso, imagine um certo sólido, de volume conhecido e tal que seções produzidas por planos horizontais na esfera e nesse sólido tenham áreas iguais. Observe que em uma esfera de raio R, uma seção que dista h do centro é um círculo de área  $\pi(R^2 - h^2)$ . Mas esta é também a área de uma coroa circular limitada por circunferências de raios R e h.

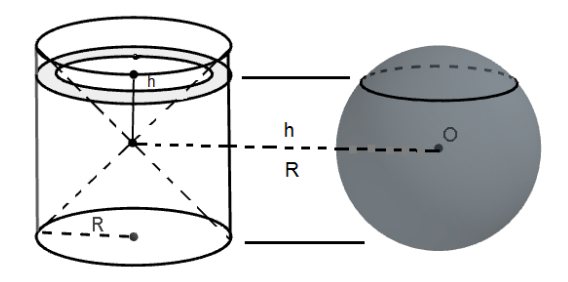

Figura 3.16: Volume da esfera

Considere então uma esfera de raio  $R$  apoiada em um plano horizontal e, ao lado, um cilindro equilátero de raio  $R$  com base também sobre esse plano. Do cilindro, subtrai-se dois cones iguais, cada um deles com base em uma base do cilindro e vértices coincidentes no centro do cilindro. Este sólido C (chamado clepsidra) é tal que qualquer plano horizontal distando h do seu centro (ou do centro da esfera, o que é o mesmo), produz uma seção que é uma coroa circular cujo raio externo é R e cujo raio interno é h. Logo, o volume da esfera é igual ao de  $C$ .

O volume de C é o volume do cilindro de raio R e altura  $2R$  subtraído do volume de dois cones de raio  $R$  e altura  $R$ .

Vejamos:

$$
\pi R^2 2R - 2\frac{1}{3}\pi R^2 R = 2\pi R^3 - \frac{2}{3}\pi R^3
$$
  
=  $\frac{6}{3}\pi R^3 - \frac{2}{3}\pi R^3 = \frac{4}{3}\pi R^3$ ,

que é o volume da esfera.

Portanto, o volume da esfera é dado por  $\frac{4}{3}\pi R^3$ .

Adotando o Princípio de Cavalieri, pode-se calcular o volume da esfera. Entretanto, a área da esfera não pode ser obtida pelo método sugerido para o cilindro. A superfície da esfera não é "desenvolvível", ou seja, não é possível fazer cortes nela e depois aplicá-la sobre um plano sem dobrar nem esticar.

Para justificar o valor  $4\pi R^2$  para a área da esfera<sup>4</sup> ao aluno do segundo ano do ensino médio, usaremos a seguinte explicação:

Suponha a esfera de raio  $R$ , divida em um número  $n$  muito grande de regiões, todas com área e perímetro muito pequenos. Como se a esfera estivesse coberta por uma rede de malha muito fina. Cada uma dessas regiões, que é "quase" plana se *n* for muito grande, será base de um cone com vértice no centro da esfera. Assim, a esfera ficará dividida em n cones, todos com altura aproximadamente igual a  $R$  (tanto mais aproximadamente quanto menor for a base do cone).

Se A é a área da esfera e  $A_1, A_2, \cdots, A_n$ , são as áreas das diversas regiões em que a esfera foi dividida, temos:

$$
\frac{4}{3}\pi R^3 = \frac{1}{3}A_1R + \frac{1}{3}A_2R + \dots + \frac{1}{3}A_nR
$$

$$
= \frac{1}{3}(A_1 + A_2 + \dots + A_n)R,
$$

como  $A_1 + A_2 + \cdots + A_n = A$ , segue que:

$$
\frac{4}{3}\pi R^3 = \frac{1}{3}AR
$$

O que implica,  $A = 4\pi R^2$ .

<sup>&</sup>lt;sup>4</sup>Chama-se área da esfera, ou superfície da esfera de centro  $O$  e raio r ao conjunto dos pontos P do espaço, tais que a distância  $OP$  seja igual a r.
# **Capítulo 4**

# O uso do GeoGebra 5.0 versão beta como facilitador no processo de ensino e aprendizagem da geometria espacial

Em paralelo com o avanço tecnológico, os professores de matemática da educação básica, estão sendo induzidos a transformações, inovações e a buscar recursos capazes de contribuir para com o suprimento de lacunas deixadas no ensino da matemática, em especial da geometria espacial. Visto que o ensino da matemática é encarado por muitos profissionais da área como desafiador, pois nem todos os conteúdos são de fácil apresentação e compreensão somente com a utilização do livro didático, do quadro, régua e caderno.

Dentre os recursos buscados destaca-se a utilização de softwares como instrumento facilitador e motivador da aprendizagem do educando, tendo em vista o uso da tecnología como aliado de atividades educativas e que pode ser utilizado para o desenvolvimento de conhecimentos. Estes softwares podem trazer para a prática pedagógica um ambiente atrativo, onde o aluno possa tirar proveito dessa tecnologia em sua vida, e principalmente na aprendizagem de conteúdos.

Alguns professores, já fazem uso do GeoGebra 2D, no entanto, existe uma versão recente, o GeoGebra 5.0 versão beta, a qual facilita a visualização e compreensão das propriedades dos sólidos geométricos, bem como a movimentação sob várias vistas e a planificação de alguns dos sólidos. É com este intuito, que a utilização do software em questão é proposto como um recurso facilitador no processo de ensino e aprendizagem da geometria espacial.

#### Uma breve apresentação do GeoGebra  $4.1$

Segundo Mota, o GeoGebra é um software educativo interativo que tem como objetivo trabalhar conceitos matemáticos e facilitar a compreensão desses conceitos por alunos e professores de todos os níveis de ensino. Trata-se de um programa de matemática dinâmica

que pode ser utilizado em ambiente de sala de aula. Por ter sido escrito em Java, roda em qualquer plataforma e pode ser baixado gratuitamente.

Este software foi desenvolvido por Markus Hohenwarter e permite realizar construções geométricas utilizando régua e compasso digitais, o que permite manter os passos e características fundamentais à construção convencional. Favorece dessa forma, as construções que envolvem Geometria, Álgebra e Cálculo.

O GeoGebra é capaz de lidar com variáveis para números, pontos, vetores, derivar e integrar funções, e ainda oferecer comandos para se encontrar raízes e pontos extremos de uma função. Com isto, o programa reúne as ferramentas tradicionais da geometria com outras mais adequadas à álgebra e ao cálculo. Isto tem a vantagem didática de representar, ao mesmo tempo e em um único ambiente visual, as características geométricas e algébricas de um mesmo objeto.

A seguir apresentamos a construção do cubo, da pirâmide, do cilindro e da esfera na perspectiva GeoGebra 5.0 versão beta, que serão utilizados como recurso para compreensão de características e propriedades dos sólidos em estudo, de forma concreta e desenvolvendo o campo de visão em muitas de suas dimensões.

#### Construção dos sólidos  $4.2$

### 4.2.1 Primeiras instruções para o uso do GeoGebra 3D versão beta 5.0

Como já citamos anteriormente, o GeoGebra 5.0 versão beta é um software matemático que favorece as construções que envolvem geometria, álgebra e aritmética. Vejamos algumas instruções:

1. Iniciemos o GeoGebra 5.0 versão beta, o qual pode ser baixado e instalado gratuitamente, desde que se tenha o Java devidamente instalado.

Observação: O Java também pode ser baixado e instalado gratuitamente através do site www.java.com/pt<sub>B</sub>R/download.

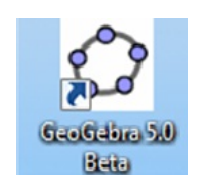

Figura 4.1: Ícone indicativo do GeoGebra

2. Na área de trabalho há duas janelas: a janela algébrica e a geométrica 2D (janela de visualização).

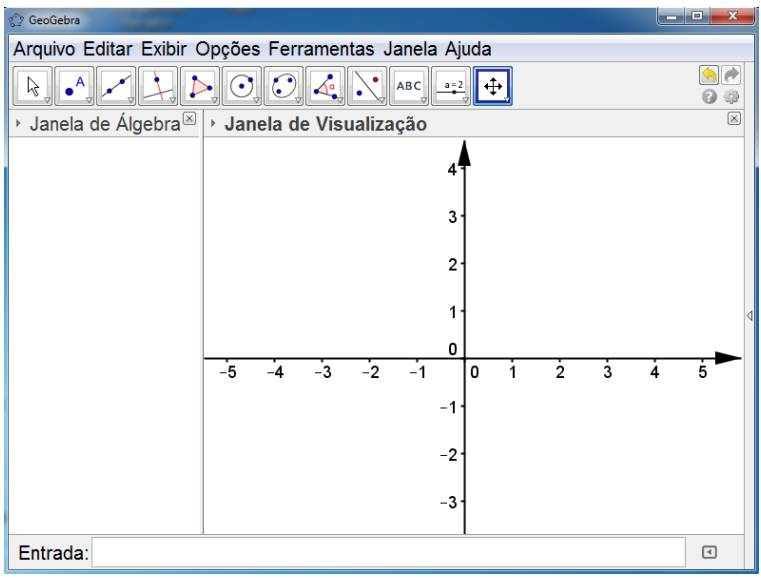

Figura 4.2: Tela inicial do GeoGebra

3. Na parte superior da tela do software existem duas barras: BARRA DE MENUS e suas principais funções e a BARRA DE FERRAMENTAS com seus diversos comandos.

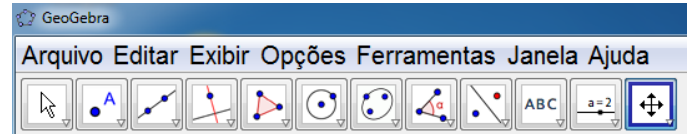

Figura 4.3: Barra de menus e de ferramentas

4. Na parte inferior da tela existe uma barra, barra de comandos (Entrada) que será muito útil nas construções.

> $\boxed{0}$ Entrada:

Figura 4.4: Barra de comandos (Entrada:)

5. Clicando com o botão esquerdo do mouse sobre o ícone exibir aparecerá a opção janela de visualização  $3D$ , que também pode ser obtida pressionando as teclas  $Ctrl + Shift +$  $\overline{3}$ .

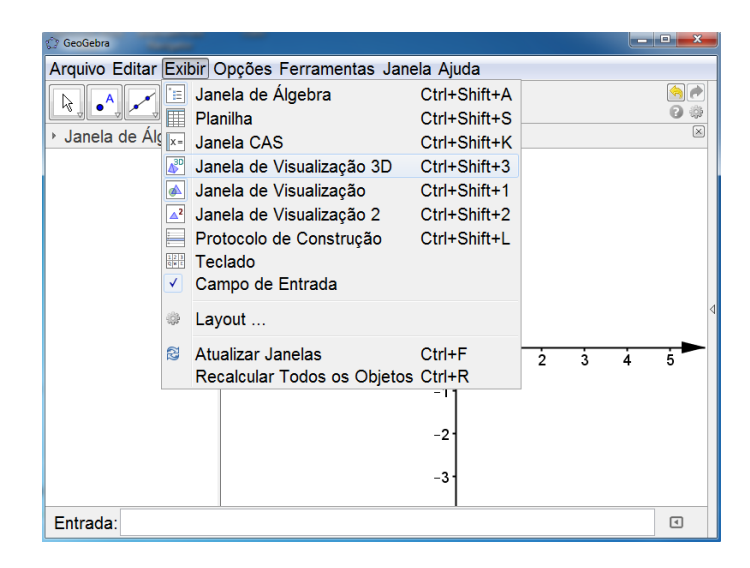

Figura 4.5: Opções do ícone exibir

6. Clicando agora, com o botão direito do mouse na opção janela de visualização 3D, tem-se a tela desejada.

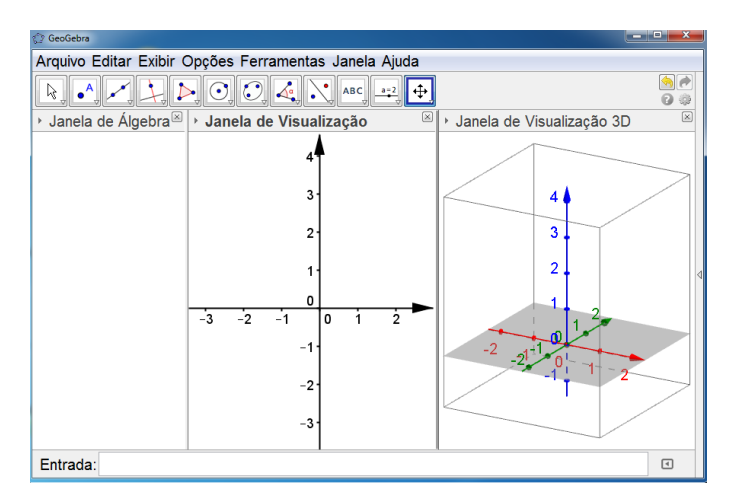

Figura 4.6: Tela do GeoGebra com 3 janelas de visualização

Para iniciar a construção dos sólidos em estudo, deve-se seguir os seguinte passos:

#### $4.2.2$ Cubo

Nesta seção será apresentado um tutorial para construção do cubo. Veja os passos:

1. Iniciar o GeoGebra 5.0 versão beta;

2. Clicar com o botão esquerdo do mouse sobre o ícone exibir e em seguida na opção janela de visualização 3D;

3. Digitar na barra de comandos (Entrada:)  $a =$  valor desejado para aresta do cubo que será construído e em seguida teclar (Enter);

4. Os vértices do cubo serão definidos a partir do vértice A, adicionando o respectivo vetor. Vejamos:

- Digitar na barra de comandos (Entrada)  $A = (0,0,0)$  e teclar (Enter).
- Digite na barra de comandos (Entrada)  $B = A + (a, 0, 0)$  e tecle (Enter).
- Digite na barra de comandos (Entrada)  $C = A + (a, a, 0)$  e em seguida tecle (Enter).
- Digite na barra de comandos (Entrada)  $D = A + (0, a, 0)$  e tecle (Enter).
- Digite na barra de comandos (Entrada)  $E = A + (0,0,a)$  e tecle (Enter).

5. Por último, o cubo é definido como um prisma de vértices A, B, C e D na base, um quadrado cuja medida do lado é a, e de aresta AE que mede a. Para isso, digite na barra de comandos (Entrada)  $Ca = prisma[A, B, C, D, E]$  e em seguida tecle (Enter).

Observe agora, um exemplo de construção para um cubo de aresta medindo 2 ( $a = 2$ ). Ao seguir todos os passos citados obtêm-se as respectivas imagens do passo a passo.

 $\bullet$  Passo 1

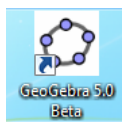

Figura 4.7: Construção do cubo (passo 1.1)

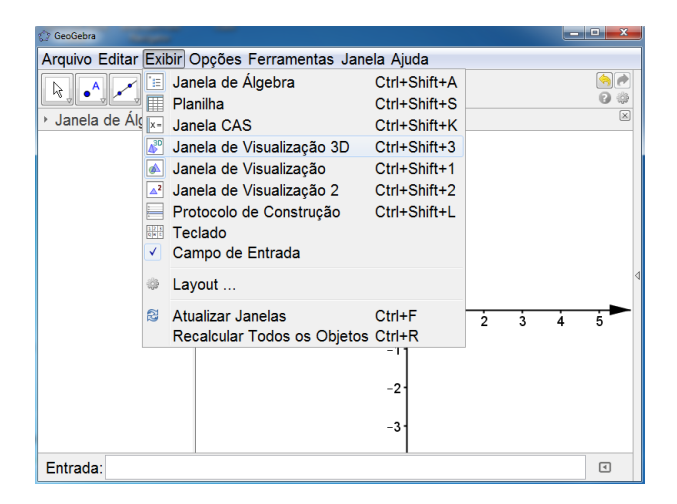

Figura 4.8: Construção do cubo (passo 2.1)

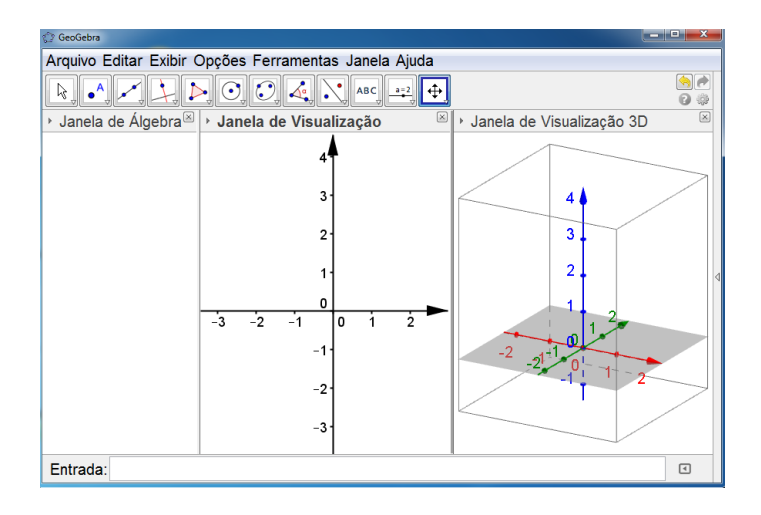

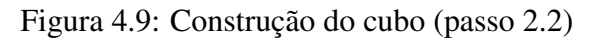

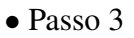

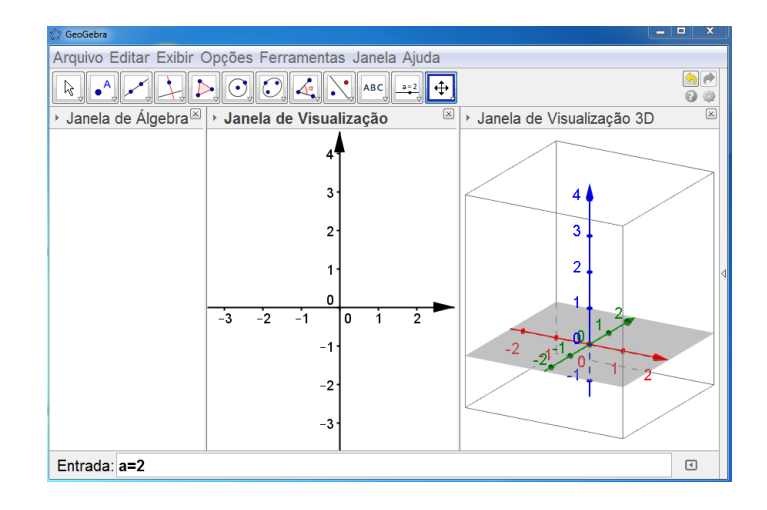

Figura 4.10: Construção do cubo (passo 3.1)

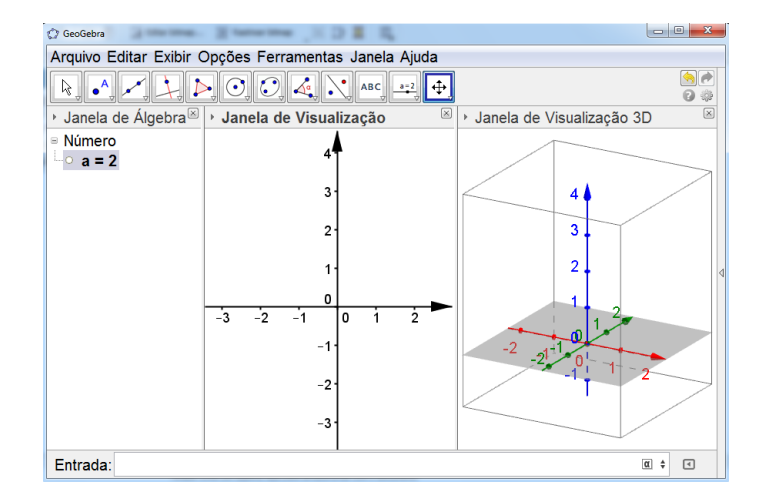

Figura 4.11: Construção do cubo (passo 3.2)

 $\bullet$  Passo 4

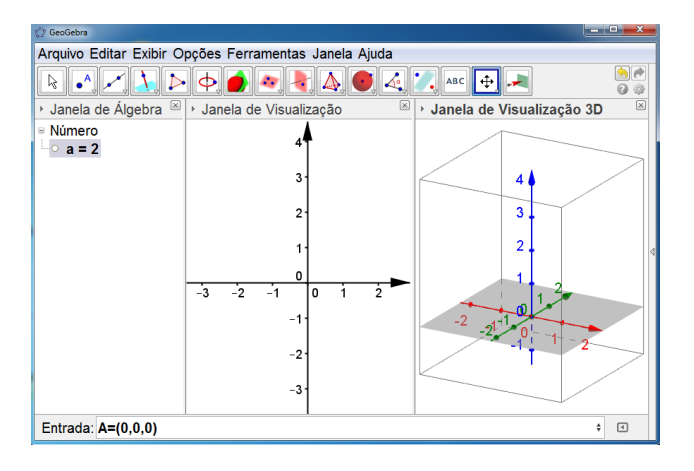

Figura 4.12: Construção do cubo (passo 4.1)

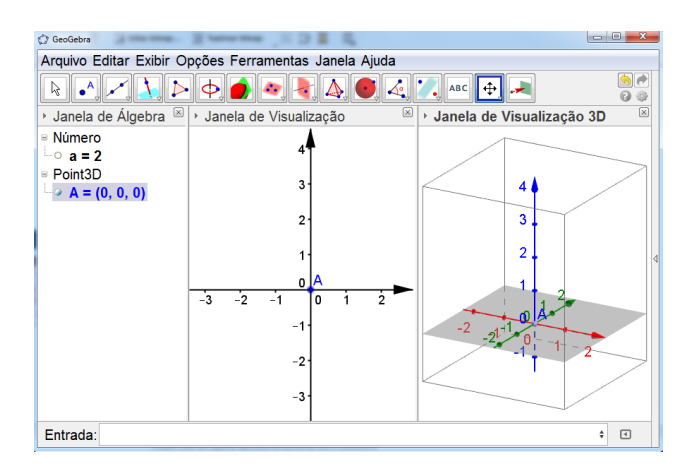

Figura 4.13: Construção do cubo (passo 4.2)

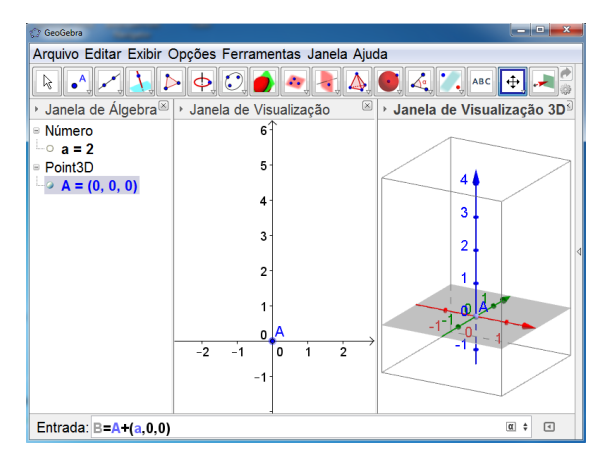

Figura 4.14: Construção do cubo (passo 4.3)

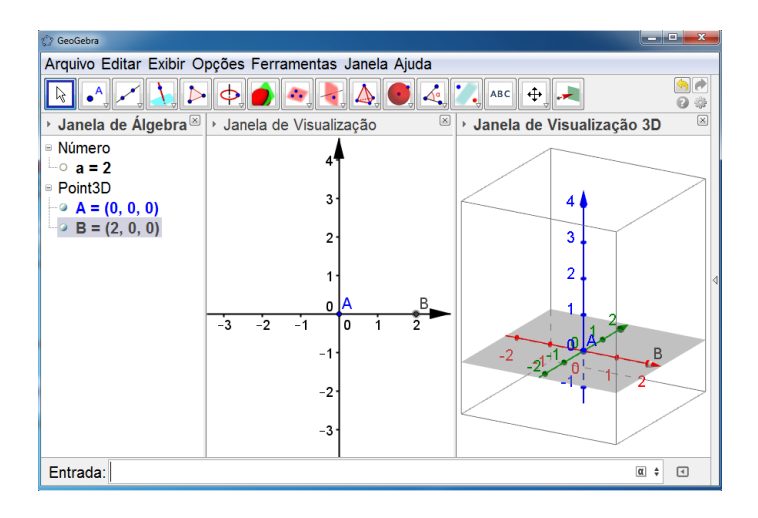

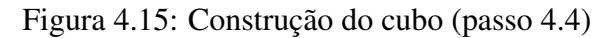

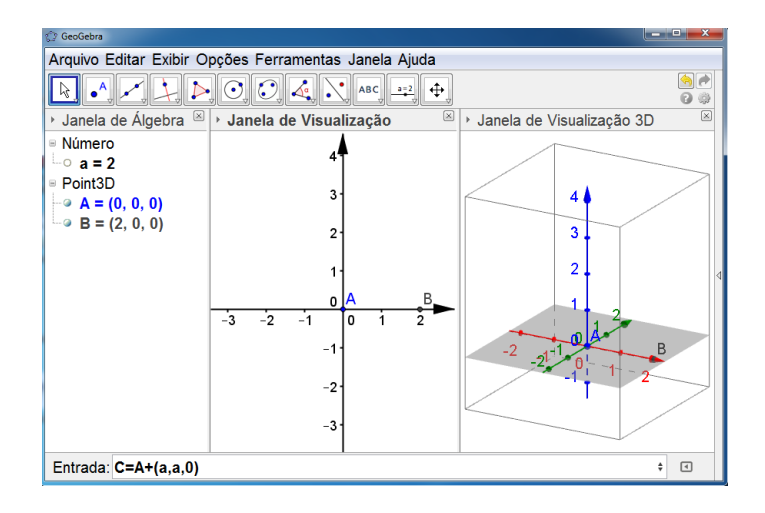

Figura 4.16: Construção do cubo (passo 4.5)

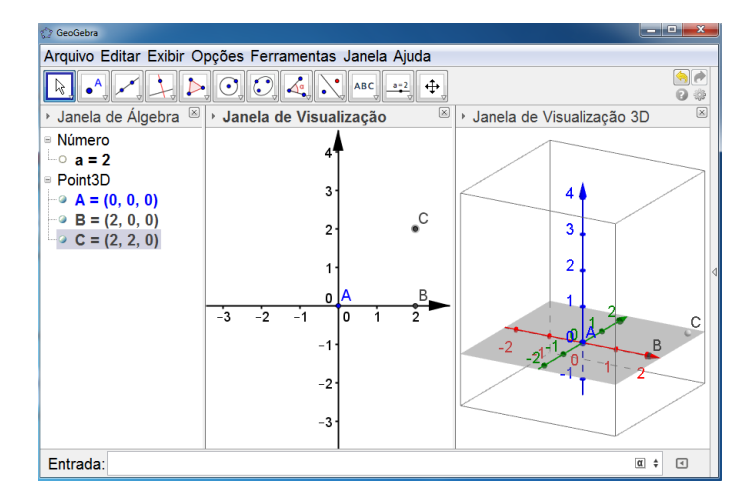

Figura 4.17: Construção do cubo (passo 4.6)

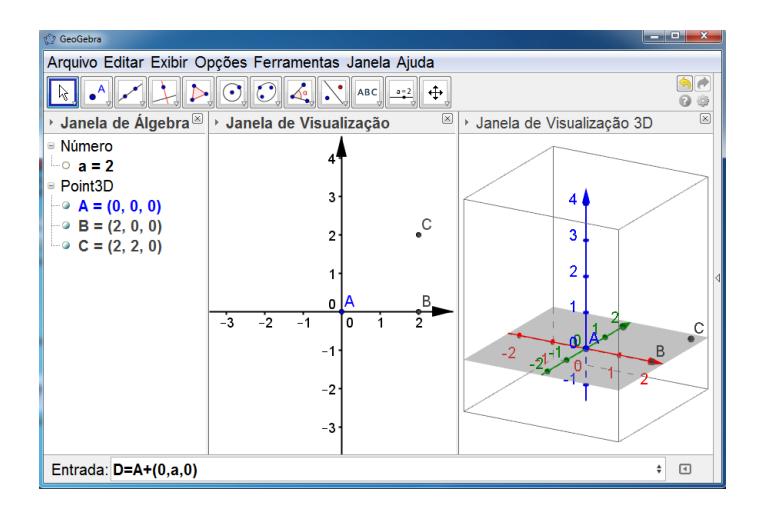

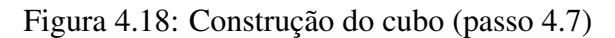

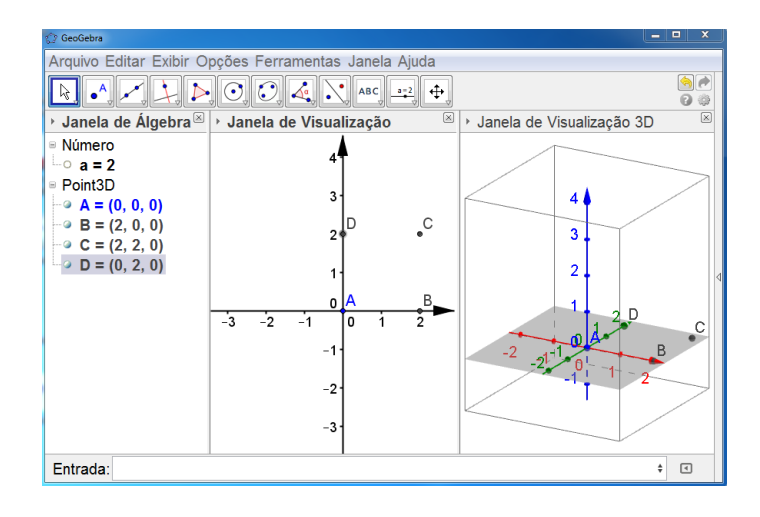

Figura 4.19: Construção do cubo (passo 4.8)

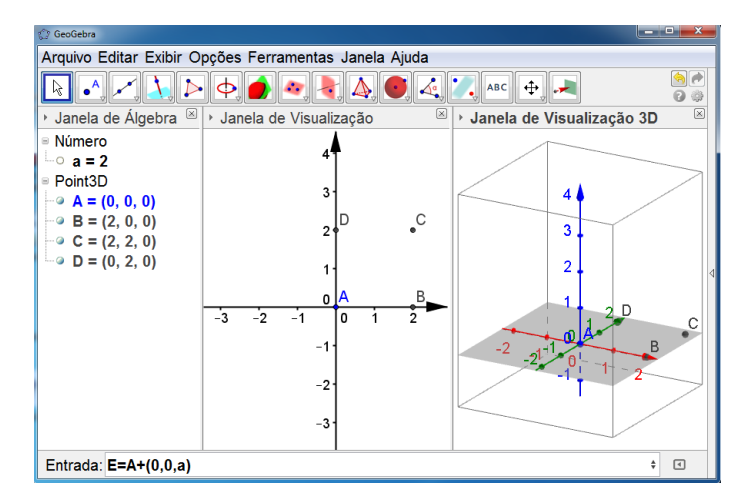

Figura 4.20: Construção do cubo (passo 4.9)

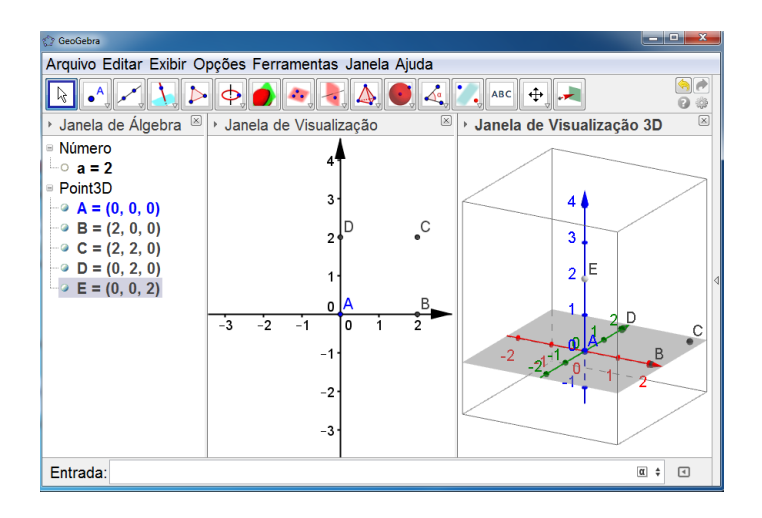

Figura 4.21: Construção do cubo (passo 4.10)

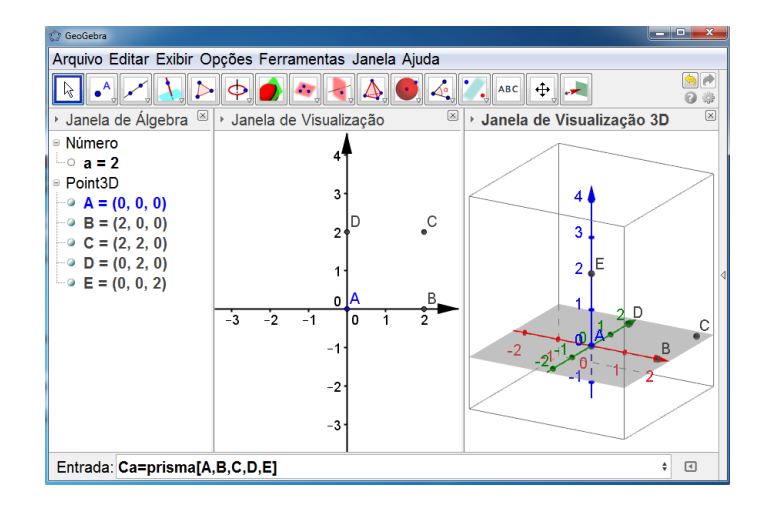

Figura 4.22: Construção do cubo (passo 5.1)

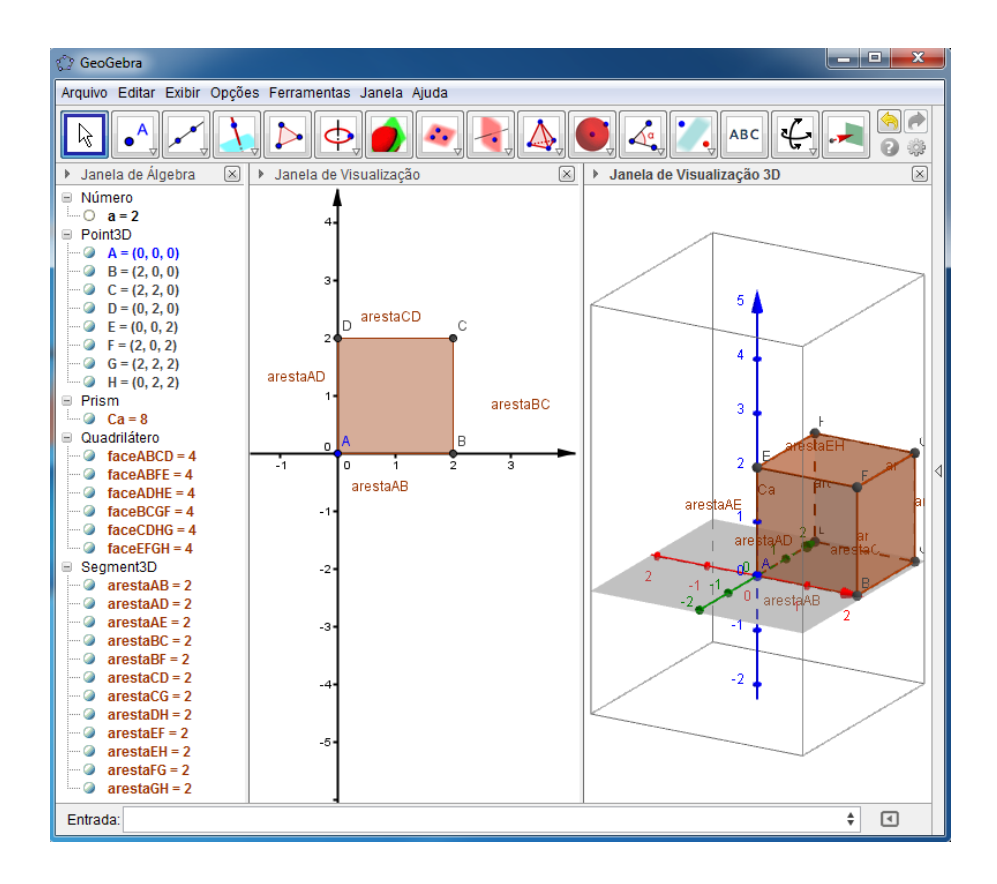

Figura 4.23: Cubo

Após o cubo construído no exemplo observe o que obtém-se nas respectivas janelas: **Janela de álgebra:** Número  $a = 2$  (indica o valor da medida da aresta do cubo)

Point 3D  $A = (0,0,0)$  $B = (2,0,0)$  $C = (2, 2, 0)$  $D = (0, 2, 0)$  $E = (0,0,2)$  $F = (2,0,2)$  $G = (2, 2, 2)$  $H = (0, 2, 2)$ 

Indicam os vértices do cubo que estão representados na janela de visualização 3D

Prism  $Ca = 8$  (indica o volume do cubo)

### Quadrilátero

 $faceABCD = 4$  $faceABFE = 4$  $faceADHE = 4$ face  $BCGF = 4$  $faceCDHG = 4$  $faceEFGH = 4$ (indica o valor da área de cada face do cubo)

Segment $3D$  $\text{aresta}AB = 2$  $arestaAD = 2$  $\text{aresta}AE = 2$  $\text{aresta}BC = 2$  $\text{area}BF = 2$  $\text{aresta}CD = 2$  $areaCG = 2$  $areaDH = 2$  $arestaEF = 2$  $\text{arest}aEH = 2$  $\mathrm{aresta}FG = 2$  $\text{aresta} G H = 2$ (indica o valor de cada aresta do cubo)

### Janela de visualização:

A figura que fica visível representa a base do cubo, sendo destacados seus vértices e suas arestas.

### Janela de visualização 3D:

Obtêm-se o cubo desejado com seus vértices, faces e arestas.

### 4.2.3 Pirâmide

Nesta seção apresenta-se um tutorial para construção da pirâmide.

1. Abra o GeoGebra 5.0 versão beta;

2. No menu exibir ative a janela de visualização  $3D$  (ou folha gráfica  $3D$ );

3. Na janela de visualização (ou folha gráfica 2D) marque pontos de acordo com o número de vértices da base desejada para sua pirâmide. Esses pontos podem ser marcados da seguinte forma:

Na barra de ferramentas no segundo ícone onde aparece a letra A e um ponto, dê um clique, ative a opção ponto e em uma das janelas de visualização clique os pontos no local desejado, ou ainda, utilizando a barra de comandos (Entrada) digite os pontos desejados.

4. Agora, na janela de visualização  $3D$  marque um ponto no eixo  $00z$ , ou se desejar, utilize a barra de comandos (Entrada) e digite as coordenadas do ponto desejado;

5. Tendo os vértices da pirâmide definidos, na barra de ferramentas dê um clique no ícone pirâmide e na janela de visualização 3D clique nos pontos que determinam a base e por último clique no ponto que determina o vértice da pirâmide, assim teremos a pirâmide desejada. Por exemplo, se a pirâmide for de base triangular, clicando na sequência ABCAD a pirâmide será gerada.

Vejamos um exemplo das imagens do passo a passo para a construção de uma pirâmide de base triangular com vértices marcados na janela de visualização a partir do passo 3, uma vez que as figuras dos passos 1 e 2 já foram apresentadas na construção do cubo.

### $\bullet$  Passo 3

A figura mostra o ícone que deverá ser ativado para que os pontos que irão indicar os vértices da pirâmides sejam marcados.

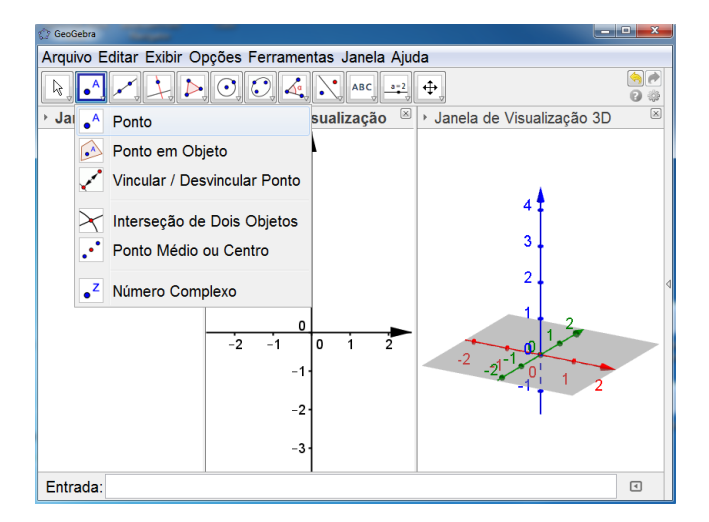

Figura 4.24: Construção da pirâmide de base triangular (passo 3.1)

Esta figura mostra os vértices do polígono da base da pirâmide sendo marcados.

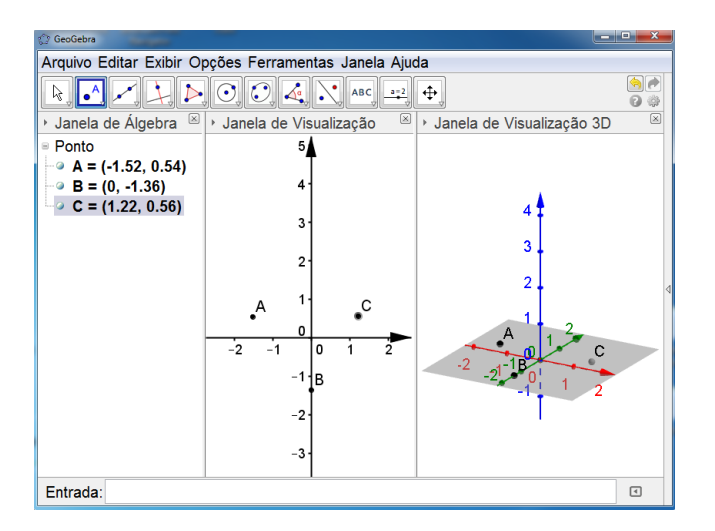

Figura 4.25: Construção da pirâmide de base triangular (passo 3.2)

A figura apresentada indica o vértice da pirâmide sendo marcado.

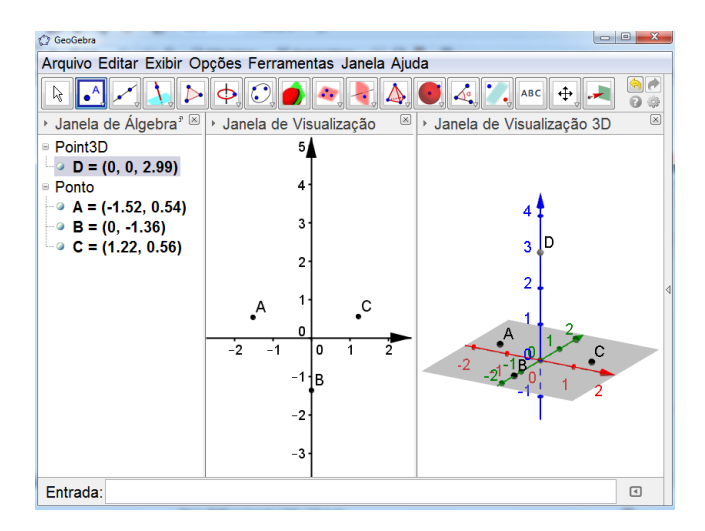

Figura 4.26: Construção da pirâmide de base triangular (passo 4.1)

### $\bullet$  Passo 5

O que pode ser observado nesta figura é o ícone que deve ser ativado para que a pirâmide seja definida.

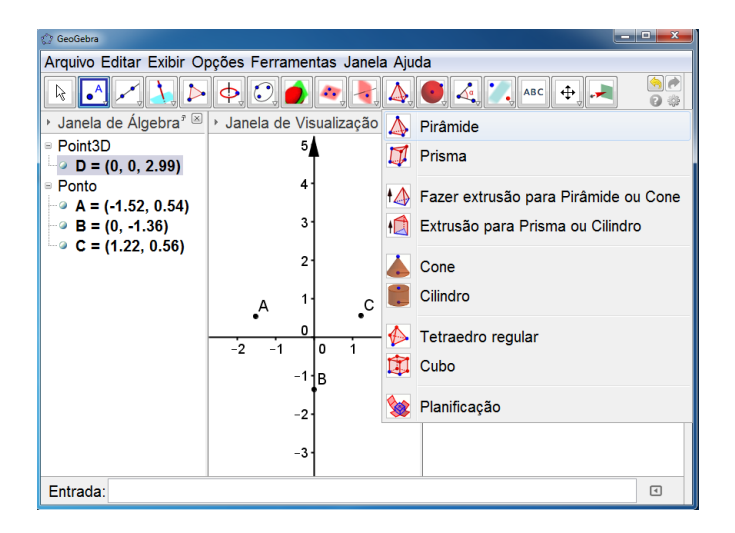

Figura 4.27: Construção da pirâmide de base triangular (passo 5.1)

Agora pode-se observar o contorno que deve ser feito em torno da base após ser dado o clique no ícone pirâmide. O que também não se pode esquecer, é que após ser feito o contorno da base, deve-se dar um clique no vértice da pirâmide, para que a mesma seja construída.

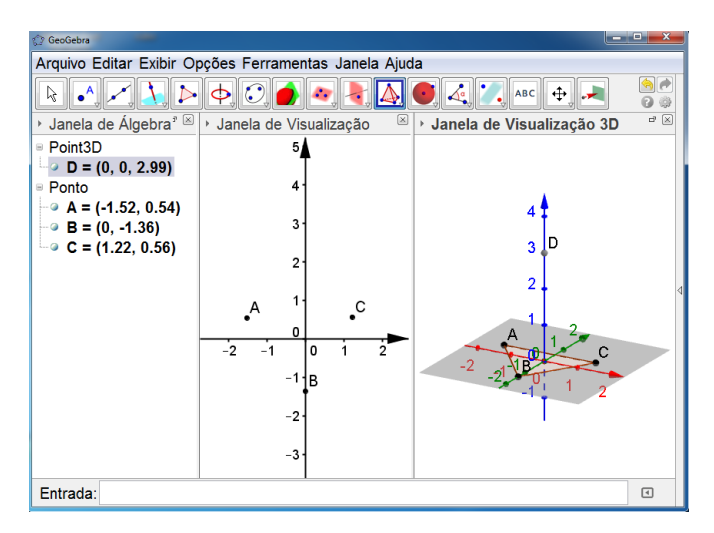

Figura 4.28: Construção da pirâmide de base triangular (passo 5.2)

Pode-se observar agora a pirâmide construída e suas respectivas informações algébricas.

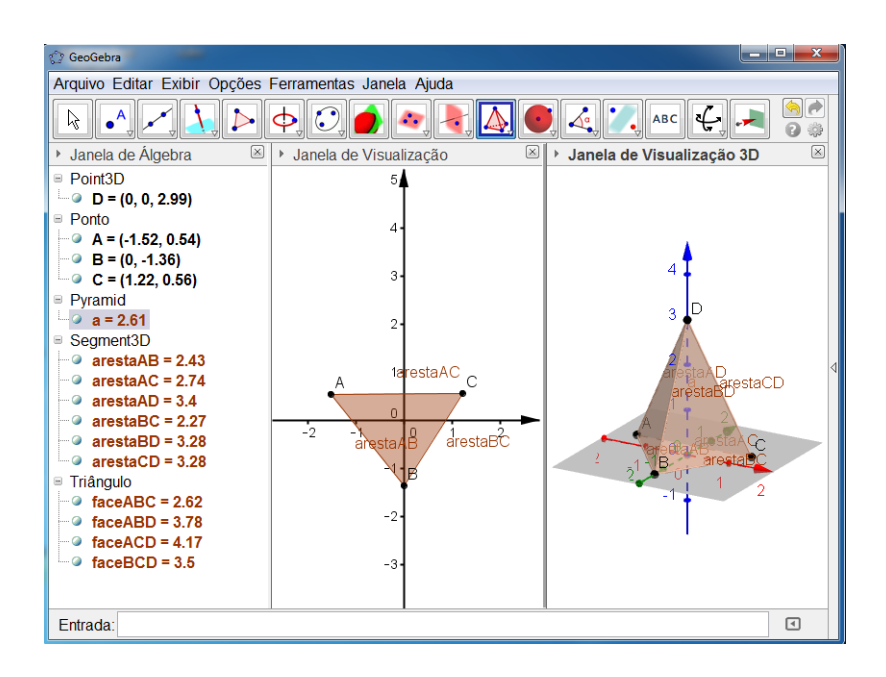

Figura 4.29: Pirâmide de base triangular

Observe agora os detalhes das três janelas de visualização da figura acima: Na janela de álgebra irá aparecer:

 $\bullet$  Point 3D (Vértice da pirâmide)

$$
D = (0, 0, 2.99)
$$

• Ponto (Neste item irão aparecer os vértices do polígono da base)

$$
A = (-1.52, 0.54)
$$

$$
B = (0, -1.36)
$$

 $C = (1.22, 0.56)$ 

· Pyramid (indica o volume da pirâmide)

$$
a=2.61
$$

 $\bullet$  Segment 3D (indica as arestas da pirâmide e suas respectivas medidas)

aresta  $AB = 2.43$ aresta  $AC = 2.74$ aresta  $AD = 3.4$ aresta  $BC = 2.27$ aresta  $BD = 3.28$ aresta  $CD = 3.28$ 

· Triângulo (indica a área das faces)

face  $ABC = 2.62$ face  $ABD = 3.78$ face  $ACD = 4.17$  face  $BCD = 3.5$ 

Na janela de visualização tem-se a imagem da base da pirâmide construída e por fim, na janela de visualização 3D a pirâmide construída.

Se desejar obter uma pirâmide com base regular segue o passo a passo:

1. Siga os passos (1) e (2) que já foram citados no primeiro tutorial para obtenção de uma pirâmide;

2. Na barra de ferramentas clique no ícone que tem a figura de um triângulo e escolha a opção polígono regular;

3. Marcando dois pontos em uma das janelas de visualização irá aparecer uma caixa solicitando que seja digitada a quantidade de vértices do polígono, digite o número de vértices para a base desejada da sua pirâmide, tecle (Enter) e a base da pirâmide será traçada;

4. Na janela de visualização  $3D$  marque um ponto no eixo  $00z$ ;

5. Para definir a pirâmide, na barra de ferramentas dê um clique no ícone pirâmide e na janela de visualização 3D clique nos pontos que determinam a base como se estivesse contornando a base e por último clique no ponto que determina o vértice da pirâmide, logo em seguida surgirá imagem da pirâmide construída.

Observe agora as figura de um exemplo de construção de uma pirâmide de base quadrada a partir do segundo passo.

O passo 1 já foi mostrado na construção do cubo.

 $\bullet$  Passo 2

Esta figura exibe o ícone que deve ser ativado para que o polígono regular possa ser definido.

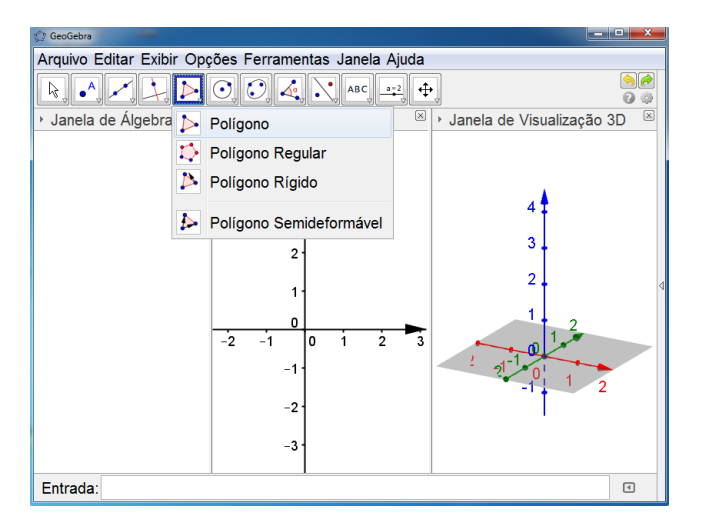

Figura 4.30: Construção da pirâmide de base quadrada (passo 2.1)

Agora é exibida a imagem da caixa que surge após a ativação do ícone que irá definir o polígono regular e da marcação de dois pontos do polígono que será construído.

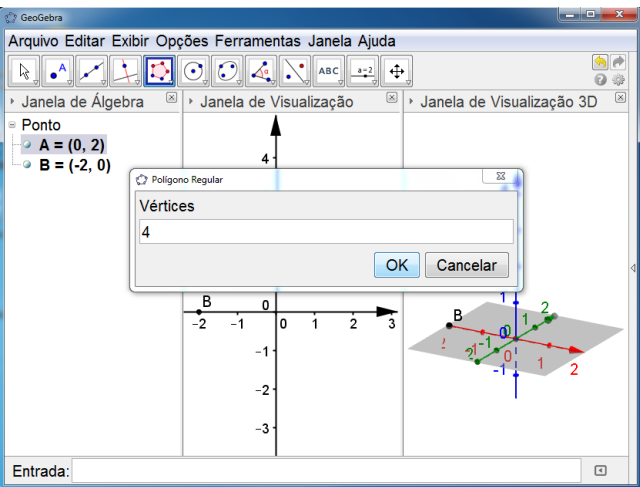

Figura 4.31: Construção da pirâmide de base quadrada (passo 3.1)

Polígono construído após definição do número de vértices (no caso deste exemplo, 4 vértices).

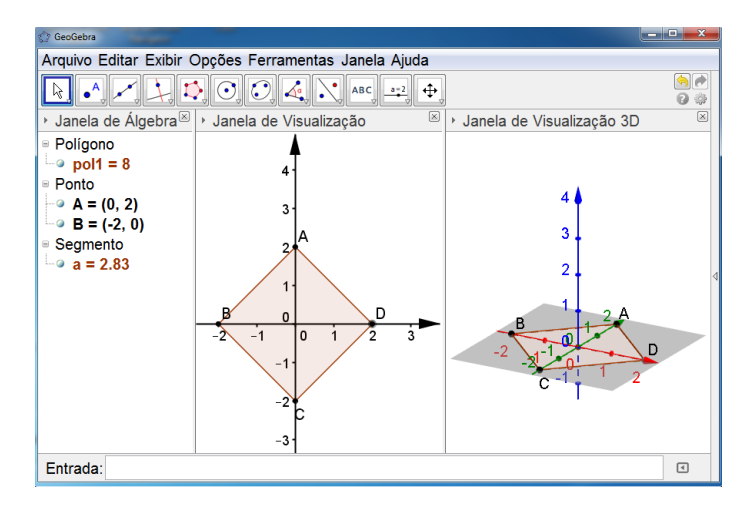

Figura 4.32: Construção da pirâmide de base quadrada (passo 3.2)

Definição do vértice da pirâmide (ponto paralelo a base da pirâmide).

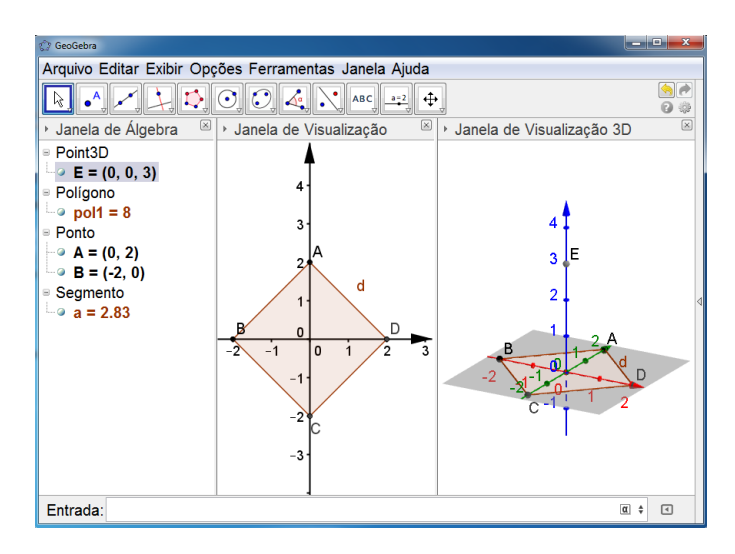

Figura 4.33: Construção da pirâmide de base quadrada (passo 4.1)

### $\bullet$  Passo 5

Ativação do ícone que irá definir a pirâmide.

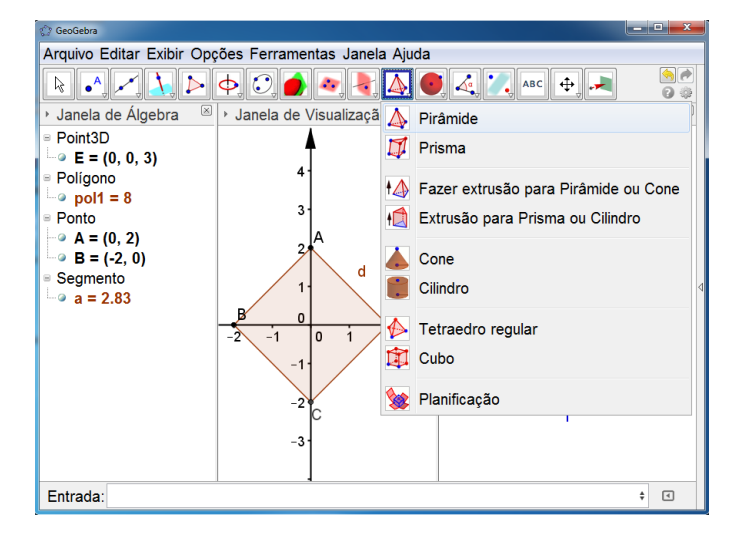

Figura 4.34: Construção da pirâmide de base quadrada (passo 5.1)

Pirâmide construída a partir do contorno da base, e por último um clique no vértice.

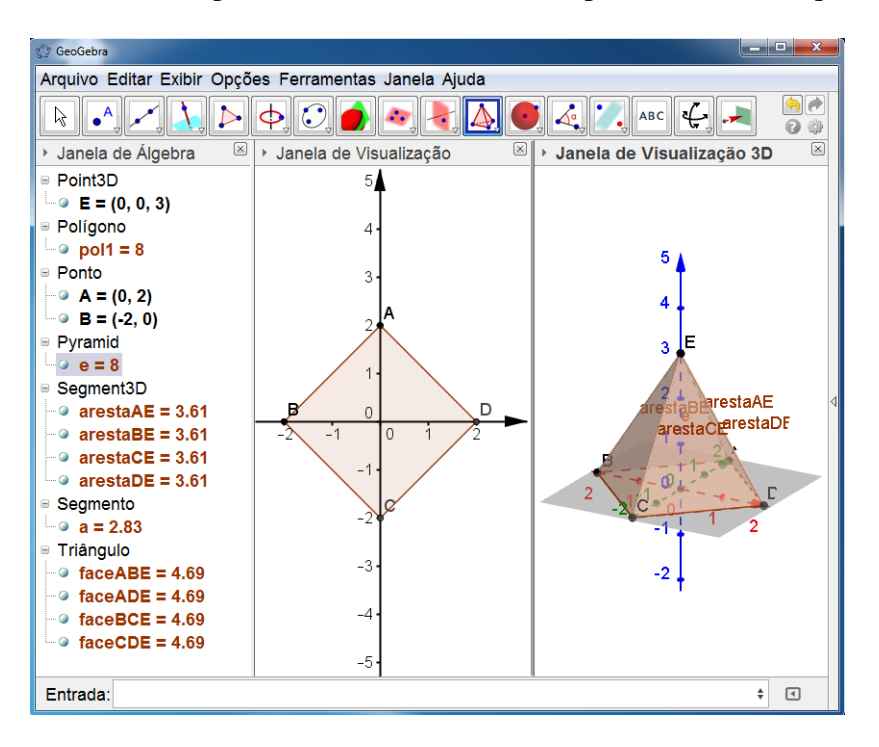

Figura 4.35: Pirâmide de base quadrada

Na janela de álgebra irá aparecer:

- $\bullet$  Point 3D (Vértice da pirâmide)
- $E = (0,0,3)$ 
	- · Ponto (são os vértices da base da pirâmide)

 $A = (0,2), B = (-2,0), C = (0,-2)$  e  $D = (2,0)$ 

· Pyramid (indica o volume da pirâmide)

 $e = 8$ 

· Quadrilátero (indica a área da base)

face  $ABCD = 8$ 

 $\bullet$  Segmento 3D (indica as arestas da pirâmide e suas respectivas medidas)

aresta  $AB = 2.83$ aresta  $AD = 2.83$ aresta  $BC = 2.83$ aresta  $CD = 2,83$ aresta  $AE = 3.61$ aresta  $BE = 3.61$ aresta  $CE = 3.61$ aresta  $DE = 3.61$ • Triângulo (indica a área das faces laterais) face  $ABE = 4,69$ face  $ADE = 4.69$ face  $BCE = 4,69$ face  $CDE = 4,69$ 

Na janela de visualização tem-se a imagem da base da pirâmide construída e por fim, na janela de visualização 3D a pirâmide construída.

#### $4.2.4$ **Cilindro**

Nesta seção serão apresentados tutoriais para construção de cilindro.

1. Siga os passos 1 e 2 citados anteriormente;

2. Na barra de ferramentas, ao clicar no ícone que tem a imagem de uma pirâmide, irão aparecer algumas opções (pirâmide, prisma, fazer exaustão para pirâmide ou cone, exaustão para prisma ou cilindro, cone, cilindro, tetraedro regular, cubo, planificação), ative a opção cilindro dando um clique na mesma;

3. Agora na janela de visualização 3D marque dois pontos (clicando apenas nos locais desejados). Ao marcar os dois pontos solicitados, na tela irá surgir uma janela solicitando a medida do raio da base desse cilindro, digite a medida desejada e em seguida tecle (Enter) ou clique na opção OK, com isso, a construção do cilindro será concluída.

Vejamos figuras representando o passo a passo citado para a construção de um cilindro.

### $\bullet$  Passo 2

A figura a seguir mostra o ícone que deverá ser acionado para que possa ser feita a construção do cilindro.

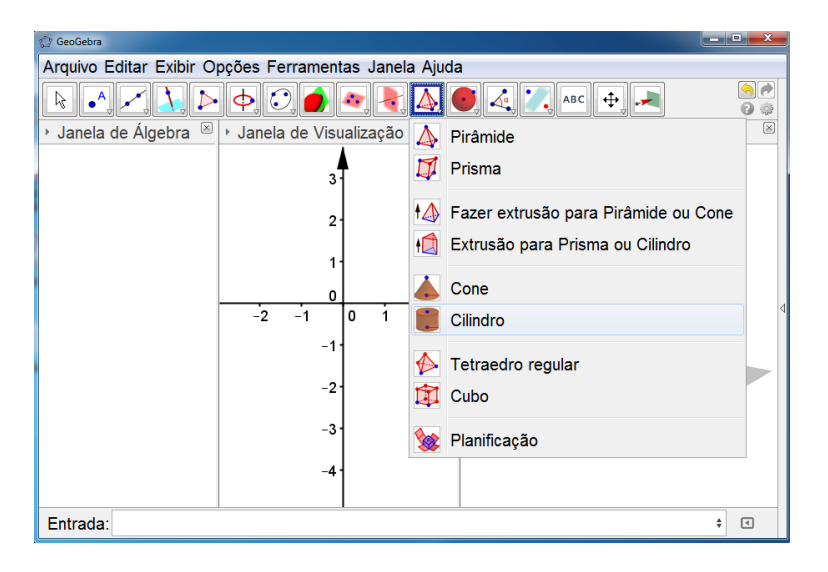

Figura 4.36: Construção do cilindro 1 (passo 2.1)

Ao marcar dois pontos na janela de visualização  $3D(A = (0,0,0)$  e  $B = (0,0,3)$ , surgirá uma janela solicitando a medida do raio da base do cilindro  $(r = 2)$ .

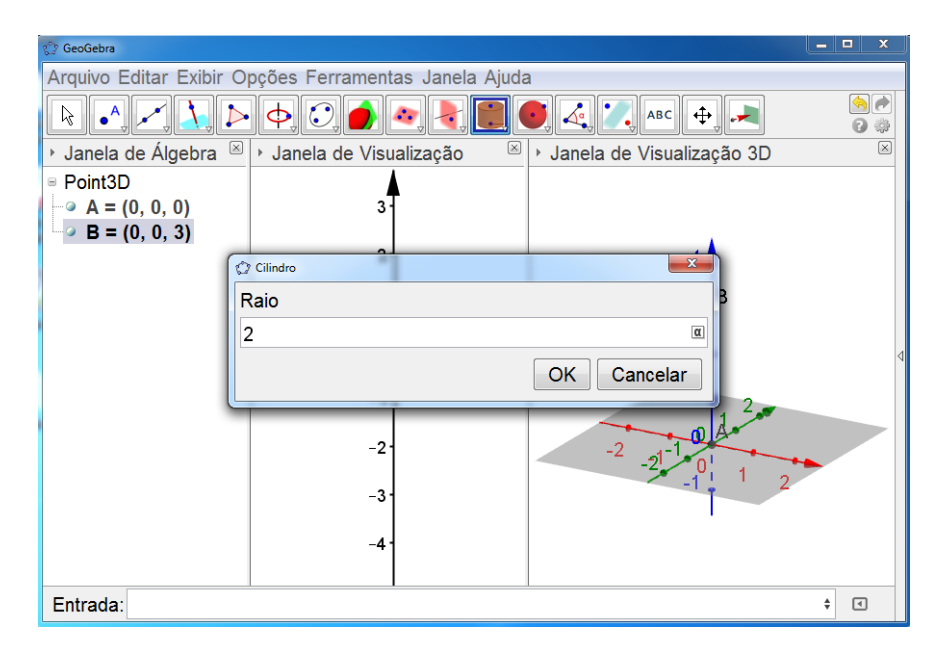

Figura 4.37: Construção do cilindro 1 (passo 3.1)

Esta figura apresenta o cilindro construído, bem como algumas de suas informações algébrica.

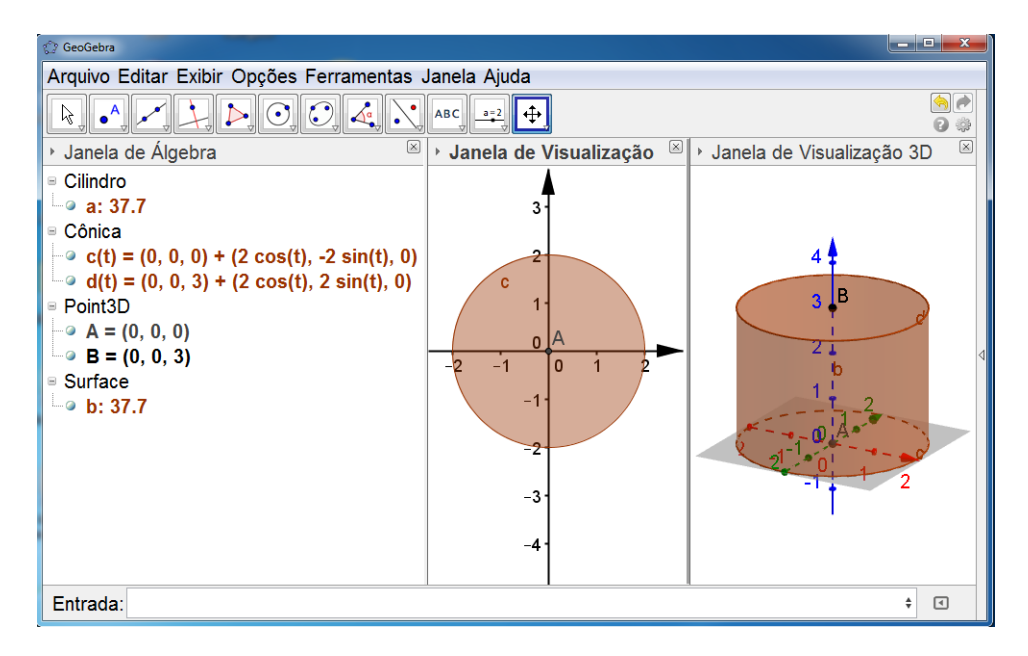

Figura 4.38: Cilindro 1

De acordo com o cilindro construído nas figuras apresentadas, nas três janelas teremos:

 $\bullet$  cilindro

 $a = 37.7$  (indica o volume do cilindro)

 $\bullet$  cônica

$$
c(t) = (0,0,0) + (2cos(t), -2sin(t), 0)
$$

 $d(t) = (0,0,3) + (2cos(t), 2sin(t), 0)$ 

(representa as equações das circunferências que são as bases do cilindro)

• Surface (indica a área lateral do cilindro)

 $b = 37.7$ 

Existem outras maneiras de obter o cilindro. Vejamos mais duas.

Já estando com o GeoGebra funcionando a janela de visualização 3D ativada podemos prosseguir.

Ao digitar a palavra cilindro na barra de comandos (Entrada) surgirão algumas opções, vamos trabalhar apenas com duas:

 $\bullet$  Cilindro $\vert <$  Circulo >, < Altura >  $\vert$ 

Antes de ativar esta opção os seguintes passos devem ser seguidos:

1. Na barra de ferramentas no ícone que tem a imagem de um círculo com seu centro, ative a opção círculo dados centro e raio;

2. Na janela de visualização marque um ponto qualquer (dando apenas um clique no local onde deseja marcar o ponto); imediatamente surgirá uma janela solicitando a medida do raio desse círculo que será traçado; digite o valor desejado e em seguida tecle (Enter) ou clique na opção OK, tendo assim a construção do círculo concluída.

Observe que este círculo está sendo indicado na janela de álgebra pela letra c seguida de sua respectiva equação.

3. Agora, na barra de comandos (Entrada) digite a palavra cilindro e ative a opção Cilindro $\vert <$  Circulo >,  $<$  Altura > $\vert$ .

4. Na barra de comandos (Entrada), substitua a opção  $\langle Circulo \rangle$  pela representação algébrica do círculo (letra c) e a opção  $\langle Altura \rangle$  pelo valor desejado para altura do cilindro; em seguida tecle (Enter) e veja o cilindro construído.

Vejamos as figuras de um exemplo de construção de um cilindro com raio da base  $r = 1$ e altura  $h = 4$ 

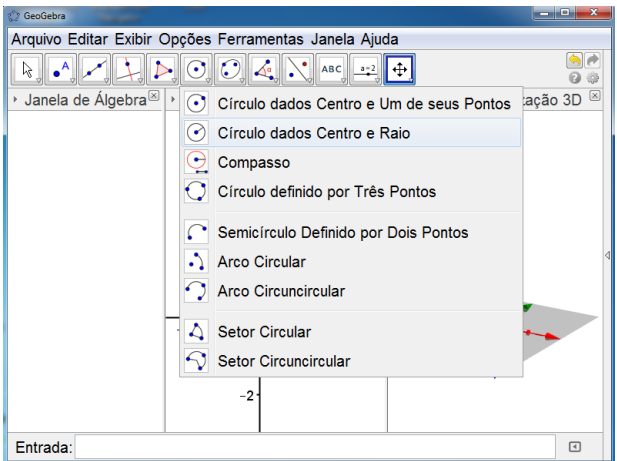

Figura 4.39: Construção do cilindro 2 (passo 1.1)

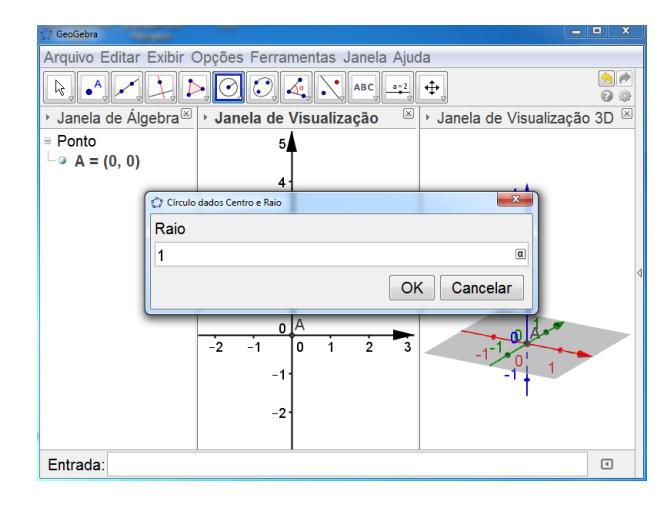

Figura 4.40: Construção do cilindro 2 (passo 2.1)

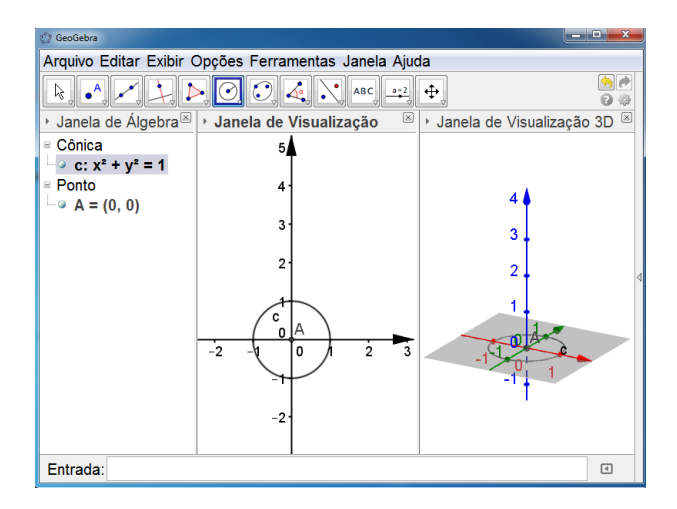

Figura 4.41: Construção do cilindro 2 (passo 2.2)

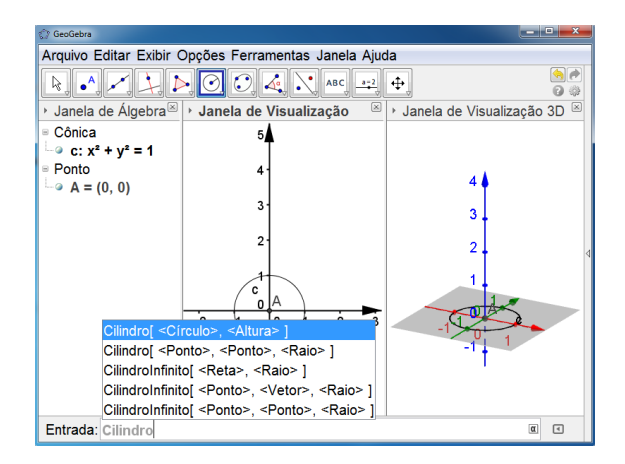

Figura 4.42: Construção do cilindro 2 (passo 3.1)

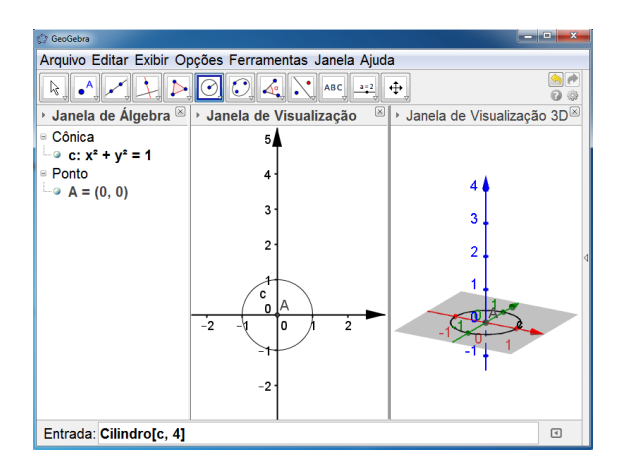

Figura 4.43: Construção do cilindro 2 (passo 4.1)

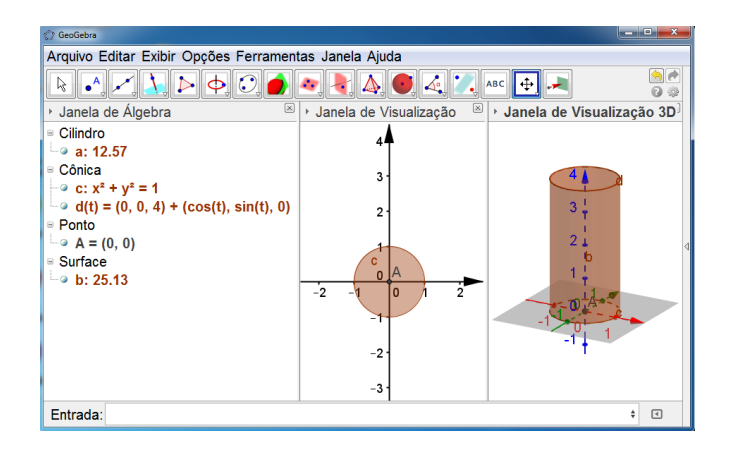

Figura 4.44: Cilindro 2

• Cilindro $\vert$ < *Ponto* >, < *Ponto* >, < *Raio* > $\vert$ 

Para esta opção temos dois modos distintos para prosseguir:

 $1<sup>0</sup>$  modo:

1. Na barra de ferramentas selecione a opção ponto e marque dois pontos quaisquer na janela de visualização 3D; ou ainda, se desejar, na barra de comandos (Entrada) digite as coordenadas de dois pontos.

Observação: Esses pontos marcados irão representar os centros das bases do cilindro.

2. Estando os dois pontos definidos, na barra de comandos (Entrada) digite a palavra cilindro e ative a opção Cilindro $\leq$  *Ponto* >,  $\leq$  *Ponto* >,  $\leq$  *Raio* >.

3. Na barra de comandos (Entrada), substitua as opções  $\langle$  *Ponto* >,  $\langle$  *Ponto* > pelos pontos definidos no item 1 e a opção  $\langle Raio \rangle$  pelo valor do raio desejado.

Vejamos mais um exemplo do passo a passo da construção de um cilindro com raio da base  $r = 2$  e altura  $h = 2$ :

 $\bullet$  Passo 1

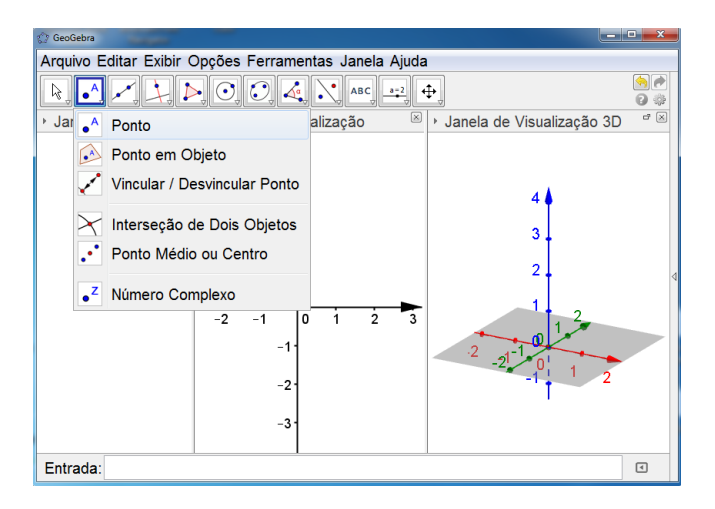

Figura 4.45: Construção do cilindro 3 (passo 1.1)

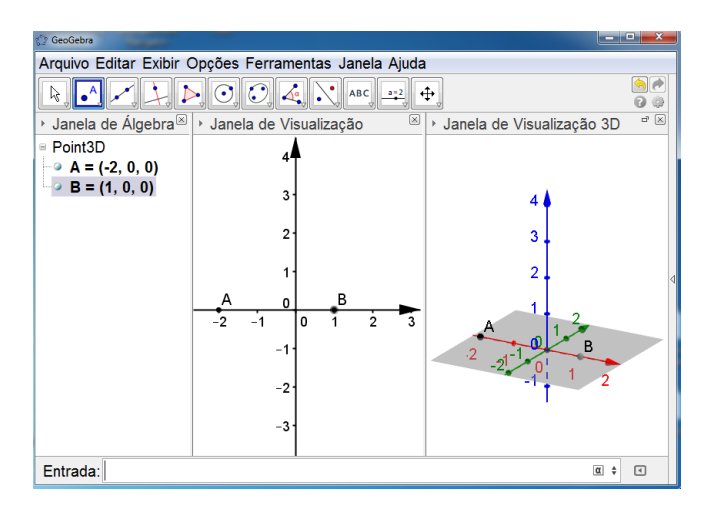

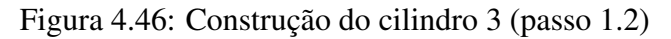

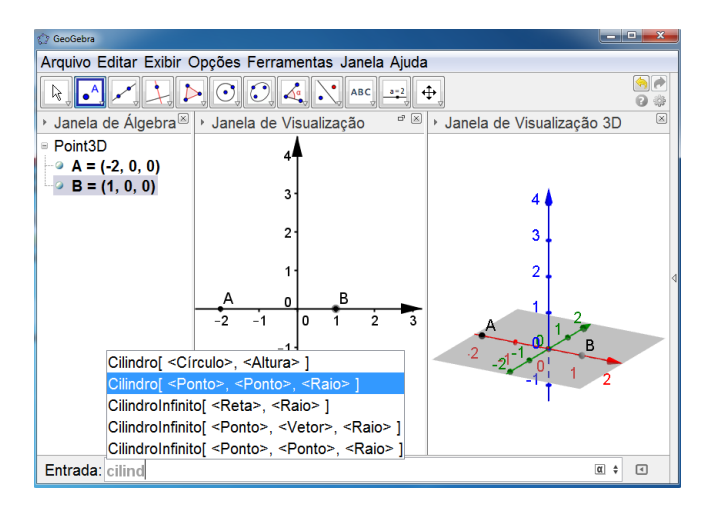

Figura 4.47: Construção do cilindro 3 (passo 2.1)

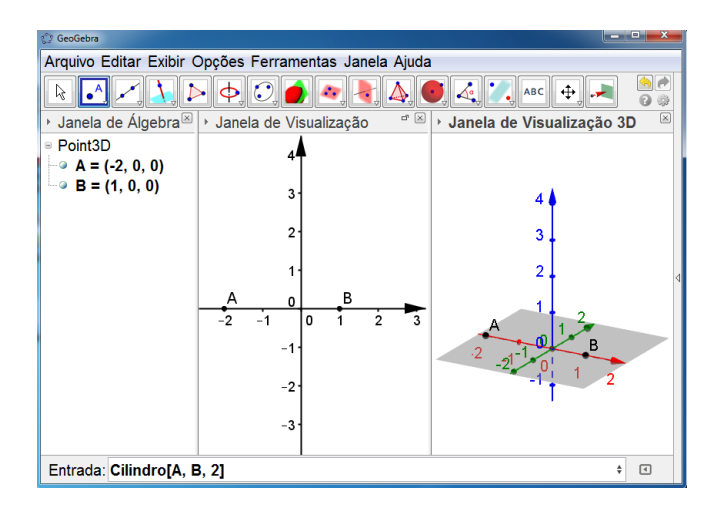

Figura 4.48: Construção do cilindro 3 (passo 3.1)

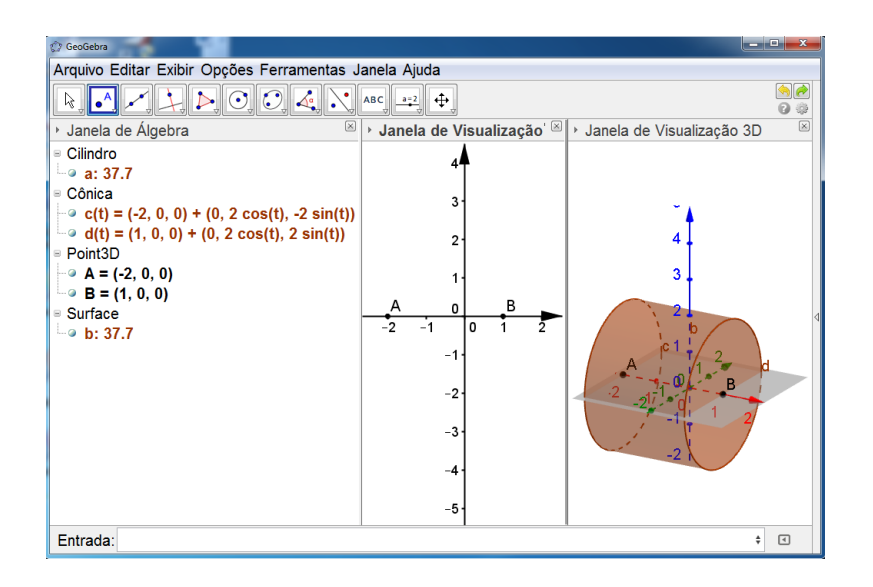

Figura 4.49: Cilindro 3

### $2<sup>0</sup>$  modo:

1. Na barra de comandos (Entrada) digite a palavra cilindro e ative a opção Cilindro | <  $Ponto >, ,$ ;

2. Substitua as opções  $\langle$  *Ponto*  $\rangle$ ,  $\langle$  *Ponto*  $\rangle$  pelas coordenadas que desejar e a opção  $\langle$  *Raio*  $>$  pelo valor do raio desejado;

3. Tecle (Enter) e o cilindro será construído.

### 4.2.5 Esfera

Nesta seção será apresentado um tutorial para construção de esfera.

1. De modo análogo ao que vem sendo feito, abra o GeoGebra 5.0 versão beta e em seguida ative a janela de visualização 3D;

2. Na barra de ferramentas, no ícone que tem a imagem de um ponto, selecione a opção "Ponto" e marque dois pontos na janela de visualização (folha gráfica 2D);

3. Tendo os dois pontos definidos, na barra de ferramentas ative a opção círculo dados centro e um de seus ponto;

4. Clique no ponto que você deseja que seja o centro da circunferência e em seguida no outro ponto, obtendo assim a circunferência;

5. Novamente na barra de ferramentas, no ícone que tem a imagem de uma esfera, dê um clique e ative a opção esfera dados centro e um de seus pontos;

6. Clique no ponto que está determinando o centro da circunferência traçada e em seguida no outro ponto da circunferência, imediatamente a esfera será obtida.

Observe as imagens do passo a passo da construção de uma esfera a partir do passo 2.

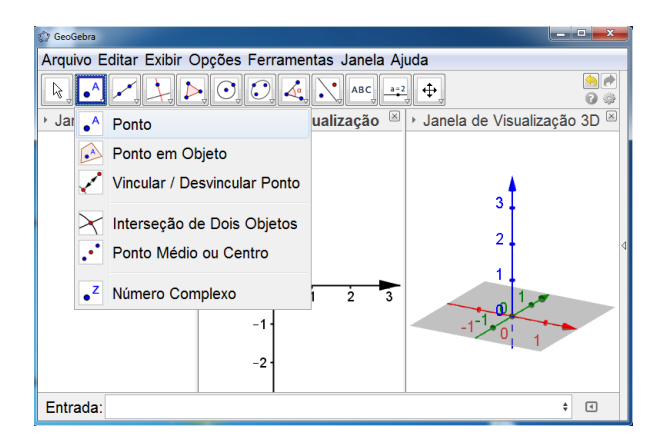

Ícone que deverá ser ativado para definir os pontos.

Figura 4.50: Construção da esfera 1 (passo 2.1)

Definição de dois pontos  $(A = (0,0)$  e  $B = (2,0)$ .

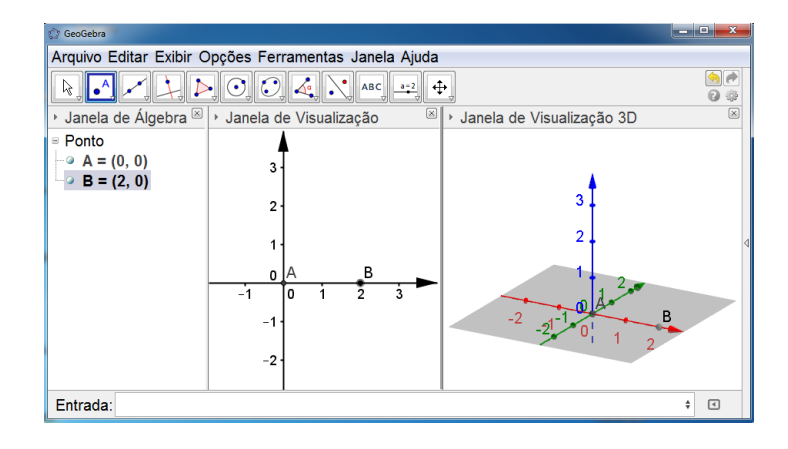

Figura 4.51: Construção da esfera 1 (passo 2.2)

### $\bullet$  Passo 3

Ícone que irá definir circunferência.

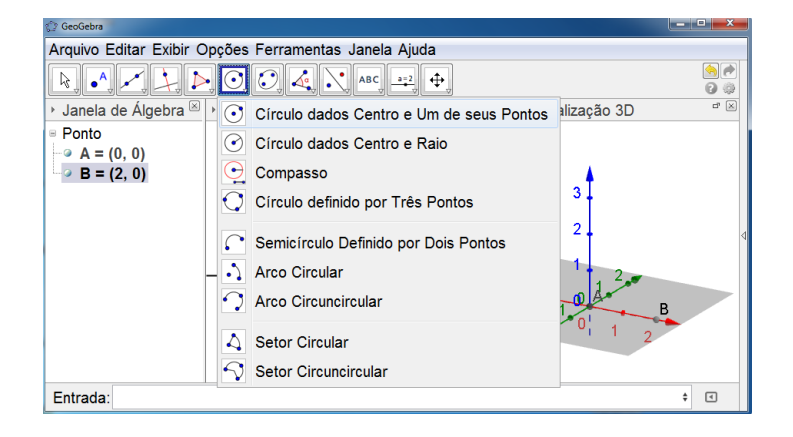

Figura 4.52: Construção da esfera 1 (passo 3.1)

Circunferência obtida a partir dos dois pontos marcados e ativação da função círculo dados centro e um de seus pontos.

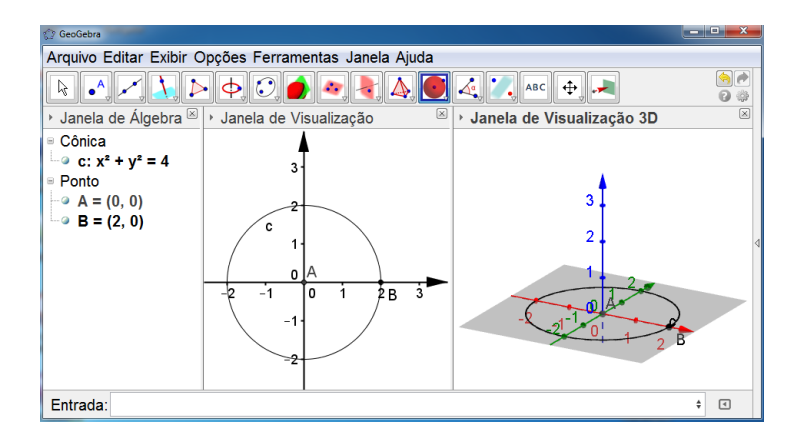

Figura 4.53: Construção da esfera 1 (passo 4.1)

### $\bullet$  Passo 5

Ícone que deverá ser selecionado para obtenção da esfera.

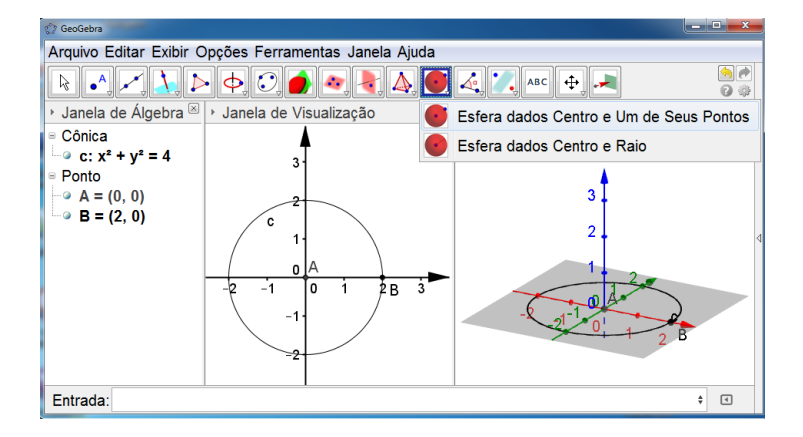

Figura 4.54: Construção da esfera 1 (passo 5.1)

### $\bullet$  Passo 6

Esfera construída e algumas de suas informações algébricas.

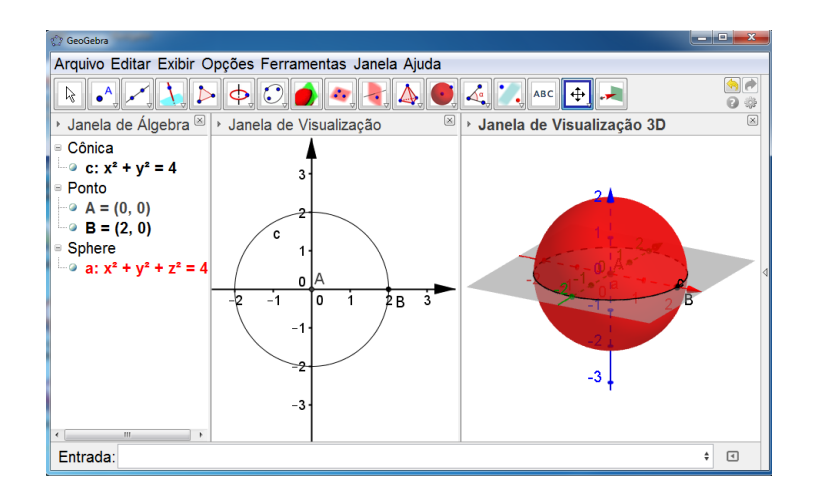

Figura 4.55: Esfera 1

O que pode ser observado é que na janela de álgebra aparecerá:

 $\bullet$  Cônica

 $c: x^2 + y^2 = 4$  (indica a equação da circunferência traçada inicialmente.

 $\bullet$  Ponto

 $A = (0,0)$  (centro da circunferência)

 $B = (2,0)$  (um ponto da circunferência)

 $\bullet$  Sphere

 $a: x<sup>2</sup> + y<sup>2</sup> + z<sup>2</sup> = 4$  (equação da esfera)

Na janela de visualização será traçada a circunferência e na janela de visualização 3D tem-se a esfera construída.

Vejamos outro modo para obter uma esfera fazendo uso do GeoGebra 5.0 versão beta.

1. De modo análogo ao que vem sendo feito, abra o GeoGebra 5.0 versão beta e em seguida ative a janela de visualização 3D;

2. Marque um ponto em uma das janelas de visualização ou então na barra de comandos (Entrada) digite as coordenadas do ponto desejado;

3. Na barra de comandos (Entrada) ao digitar a palavra esfera surgirão algumas opções, selecione a opção Esfera $\leq$  *Ponto* >,  $\lt$  *Raio* >  $\mid$ ;

4. Após selecionar a opção Esfera $|<$  *Ponto* >,  $<$  *Raio* >, substitua o item  $<$  *Ponto* > pelo ponto marcado no item 2 e em seguida o item < Raio > pelo valor do raio desejado para sua esfera;

5. Tecle (Enter) e esfera será obtida.

Observe outras figuras exemplificando este tutorial da esfera.

 $\bullet$  Passo 2

Ponto que irá definir o centro da esfera,  $A = (0,0,0)$ .

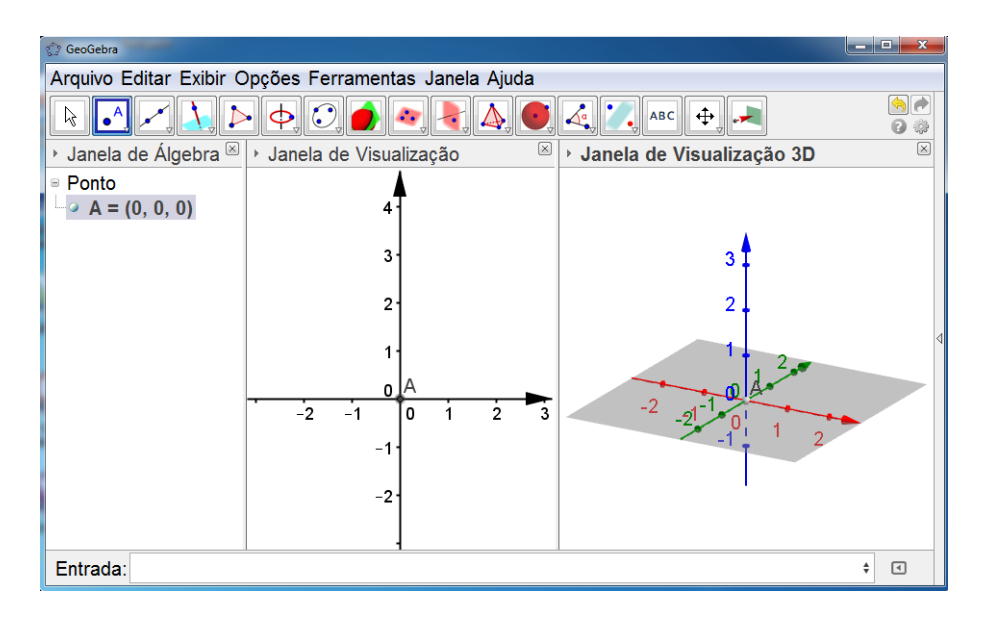

Figura 4.56: Construção da esfera 2 (passo 2.1)

### $\bullet$  Passo 3

Opção da barra de comandos (Entrada) que irá definir a esfera.

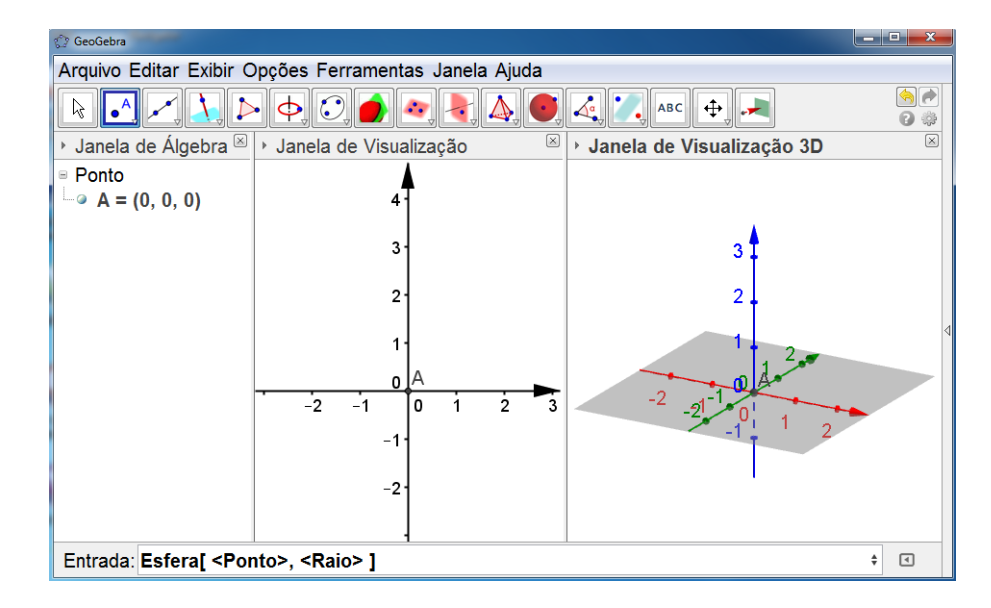

Figura 4.57: Construção da esfera 2 (passo 3.1)

Substituição dos valores solicitados na opção marcada no passo 3, (Ponto A e raio  $= 1.5$ ).

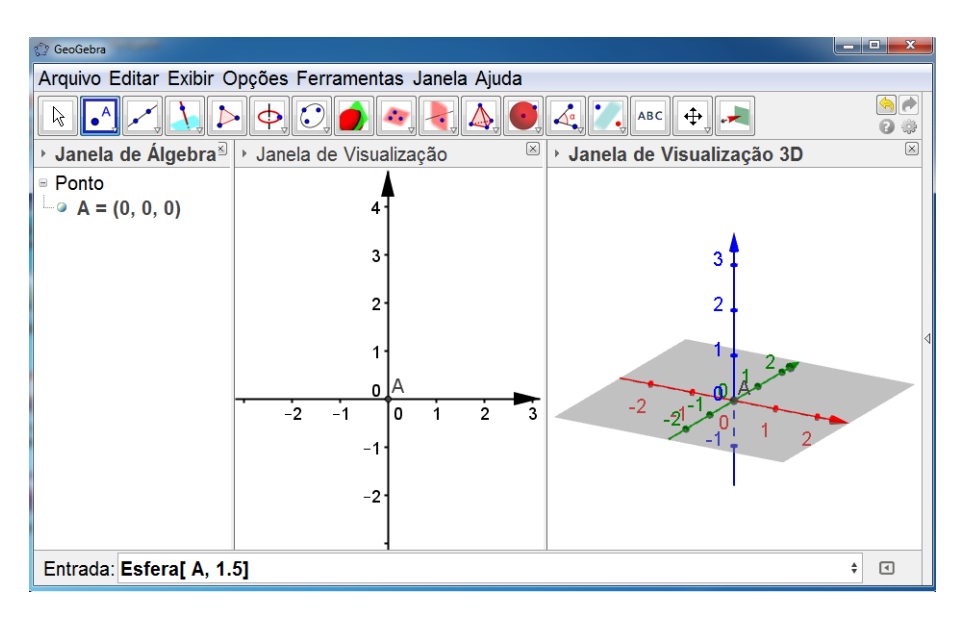

Figura 4.58: Construção da esfera 2 (passo 4.1)

### $\bullet$  Passo 5

Esfera construída e algumas de suas informações algébricas.

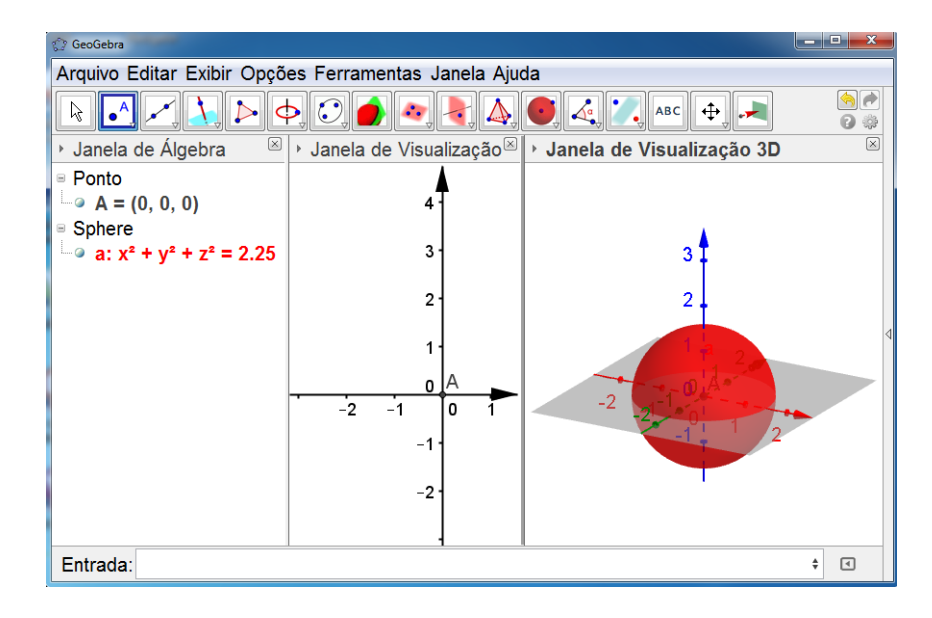

Figura 4.59: Esfera 2

O que pode ser observado é que na janela de álgebra aparecerá o ponto que representa o centro da esfera (Point3D), bem como a equação da mesma (Sphere). E na janela de visualização 3D a esfera construída.

# Capítulo 5

## Análise e discussão dos dados

Constata-se que o ensino repetitivo, monótono e distanciado da realidade do cotidiano do aluno, afasta-o cada vez mais da participação e da aprendizagem significativa. É a partir de situações assim, que os professores são levados a buscar recursos e práticas pedagógicas com o objetivo de desenvolver um trabalho significativo e ao mesmo tempo atrativo.

Na perspectiva de ampliar ideias e oferecer subsídios capazes de contemplar a participação dos alunos no processo de construção da aprendizagem, recorreu-se à utilização do software GeoGebra 5.0 versão beta nas aulas de geometria espacial como recurso facilitador.

Como nas últimas décadas, os recursos computacionais cada vez mais vêm tendo destaque e sendo utilizados pelos jovens, achou - se necessário fazer uma comparação de duas formas de abordagem dos conteúdos em questão (estudo do cubo, da pirâmide, do cilindro e da esfera), para que pudesse ser analisado o trabalho com o software proposto.

Neste capítulo será detalhado a caracterização do ambiente onde o trabalho foi desenvolvido, a forma de aplicação, apresentação de pontos convergentes e divergentes, bem como a análise e discussão do trabalho a partir de dados coletados por meio de questionários respondidos pelos alunos, além de observações e relato feitos pela professora das turmas onde a proposta foi aplicada.

#### $5.1$ Caracterização do campo de pesquisa

O trabalho foi desenvolvido na Escola de Referência em Ensino Médio Oliveira Lima. uma escola pública do Alto Sertão do Pajeú Pernambucano, que possui apenas turmas de Ensino Médio e que vem se destacando por conseguir bons resultados em avaliações externas e por todas as atividades que são desenvolvidas nesta instituição de ensino.

Atualmente a escola possui cerca de 435 alunos, distribuídos em três turmas de primeiro ano do Ensino Médio, quatro turmas de segundo ano e quatro turmas de terceiro ano, com alunos oriundos da zona urbana (maioria), zona rural e de outras cidades vizinhas. Esta escola conta hoje com uma equipe de dezenove docentes, um gestor, uma secretária, um educador de apoio, uma coordenadora de biblioteca, quatro chefes de núcleo distribuídos como

sócio-educacional, administrativo, laboratório de informática e laboratório de ciências. Toda a equipe é composta de especialistas e dois professores concluíram o mestrado este ano. No que diz respeito a infraestrutura, a escola conta aproximadamente com quinze auxiliares de serviços gerais que cuidam da limpeza, segurança, merenda escolar, abertura e fechamento dos portões, serviços de xerox, entre outros.

A escola recebeu recentemente uma reforma; possui onze salas de aula, um laboratório de informática, uma sala de laboratório utilizada para fazer experimentos de Química e Biologia; uma biblioteca aberta aos alunos da escola e à comunidade, com um acervo de aproximadamente quatro mil livros e um quiosque contando com três computadores destinados ao auxílio nas pesquisas dos alunos; uma quadra coberta destinada as atividades de educação física e outros eventos da escola, um refeitório, uma secretaria, sala dos professores, pequenas salas destinadas ao atendimento do gestor, do educador de apoio e das chefes do núcleo sócio-educacional e administrativo.

A referida instituição de ensino funciona sob o regime de educação integral, um sistema oferecido a algumas escolas do estado de Pernambuco, onde os alunos passam de segunda à sexta na escola de 7 : 30 às 16 : 50. Além de assistirem as aulas das disciplinas obrigatórias, os estudantes participam de projetos interdisciplinares constantemente, se engajam em grupos de dança, teatro, festivais de ginástica, corais, núcleo de gênero, banda musical, atividades esportivas durante as aulas e em horário extra, entre outras atividades. Além de serem avaliados por meio de notas, a cada bimestre os alunos também são avaliados constantemente de acordo com os 4 pilares da educação (aprender a conhecer, aprender a fazer, aprender a conviver e aprender a ser).

As turmas escolhidas para a pesquisa foram o  $2^{\circ}$  ano C (turma com 37 alunos) e o  $2^{\circ}$  ano D (turma com 38 alunos), as quais têm a professora Rita Maria Alves lecionando a disciplina de Matemática; o fato da mesma lecionar nas duas turmas facilitou a comparação e análise dos resultados obtidos nas duas turmas de acordo com os recursos utilizados para a exposição do conteúdo em questão (estudo do cubo, da pirâmide, do cilindro e da esfera), uma vez que a mesma conhece suas turmas, seu potencial e suas dificuldades.

#### $5.2$ Análise e discussão da aplicação do software

Sob acompanhamento da professora, em uma das turmas o conteúdo foi aplicado sem uso do software lançado como proposta, fazendo apenas uso do livro didático, confecção de alguns sólidos e representação no quadro branco; na outra turma o conteúdo foi trabalhado com uso do livro didático e com o auxílio do GeoGebra 5.0 versão beta, onde a autora e pesquisadora deste trabalho auxiliou a professora durante o trabalho com o software.

Para a exposição do conteúdo a professora levou uma média de 12 aulas, para confeção dos sólidos (em uma das turmas) e com a utilização do GeoGebra (na outra turma) foram utilizadas 3 aulas. Após exposição do conteúdo, os alunos do 2<sup>o</sup> ano C foram levados ao

laboratório de informática.

No dia da apresentação e trabalho com o software, por ser um período de volta as aulas após o recesso e por coincidir com os jogos escolares, estavam presentes na turma apenas 30 alunos.

Contamos apenas com 9 computadores dos 19 que existem no laboratório de informática da escola - devido a uma questão de sistema operacional- e dois notebooks. Dividimos a turma em equipes de três alunos por computador; foi feita uma breve apresentação do software, falando sobre sua origem e características; os objetivos da aula foram apresentados e em seguida foi entregue e cada equipe uma apostila com tutoriais para que os mesmos pudessem construir cubo, pirâmide, cilindro e esfera.

Trabalhamos também com um notebook conectado a um projetor para fazer apresentação das telas iniciais, barras de menus, ferramentas, comandos, e algumas construções foram feitas para que pudesse ser feito um debate, a partir dos dados que iam surgindo nas três janelas do programa.

A professora também solicitou que os estudantes fossem verificando os valores que iam surgindo na janela de álgebra, para que os mesmos fossem conferindo os resultados; além da visualização dos sólidos os alunos puderam estar revisando as fórmulas estudas na sala de aula.

Durante a construção pode-se perceber que algumas equipes por terem uma maior habilidade com as ferramentas computacionais rapidamente construíram os sólidos solicitados e em seguida estavam construindo novos sólidos, criando várias imagens de sólidos em uma única tela, alterando cores. Surgiram também questionamentos em relação a construção de outros sólidos, outras funções do aplicativo, muitos até já estavam comentando que iriam instalar nos computadores de casa.

Para contribuir com a conclusão, além do relato da professora, conversa com a mesma e acompanhamento da turma durante a utlização do software, os alunos das duas turmas responderam um questionário que segue em anexo, cujo objetivo era avaliar os recursos utilizados durante o estudo do cubo, da pirâmide, do cilindro e da esfera, com objetivo maior de analisar as contribuições do uso do GeoGebra 5.0 versão beta à aprendizagem da geometria espacial.

Vejamos agora o relato da professora após o trabalho com o GeoGebra 5.0 versão beta:

"Diante das dificuldades com o estudo da geometria espacial, ao trabalhar em duas turmas do Ensino Médio ( $2^{\circ}C e 2^{\circ}D$ ) onde o conteúdo com a primeira respectivamente, foi abordado com o uso do software GeoGebra 5.0 versão beta mostrando um interesse e desempenho maior por parte dos educandos em comparação com a turma onde o conteúdo foi abordado sem uso do software.

Ao usar o GeoGebra os educandos perceberam características geométricas das figuras espaciais que não poderiam ser vistas e analisadas apenas algebricamente, tiveram
oportunidade de criar suas figuras explorando conceitos e cálculos em um ambiente virtual, usando a tecnologia que já está inserida no seu cotidiano. Para os educandos que não utilizaram o referido software, a aprendizagem limitou-se mais a parte algébrica, com pouca motivaçõ e visulização parcial das figuras espaciais, apenas em material confeccionado e figuras ilustrativas do livro didático, tornando o conteúdo difícil e pouco atrativo."

A análise feita a partir dos resultados da aplicação do software lançado como recurso facilitador para o ensino da geometria, do relato feito pela professora e dos questionários respondidos pelos alunos das duas turmas indica que a maioria dos alunos da turma onde o software não foi utilizado ressaltam como aspecto positivo que a confecção dos sólidos facilitou a compreensão do conteúdo, mais ao mesmo tempo destacaram como aspecto negativo a dificuldade de visualização de algumas características dos sólidos (em especial a observação das diagonais do cubo); enquanto que a maioria dos alunos da turma onde o software foi utilizado destacaram como principais pontos positivos uma melhor visualização dos sólidos, a oportunidade de estudar o conteúdo em questão de forma dinâmica, o fato de poder visualizar os sólidos sob várias vistas, além de destacarem que a linguagem utilizada nos tutoriais estava bem acessível. Apenas dois alunos da turma onde o software foi aplicado não gostaram do recurso utilizado, alegando não gostar de geometria e não ter prática na utilização de ferramentas computacionais, e alguns sentiram a falta de detalhes nos resultados obtidos na janela de álgebra.

É possível perceber através das respostas dos alunos e nas conversas com a professora, que os alunos da turma onde o software foi utilizado nas aulas de geometria espacial, sentiram-se satisfeitos, bem a vontade no ambiente do laboratório de informática, além de ter sido despertada a curiosidade de experimentar e buscar novas construções e visualizações.

Nota-se ainda, diante dos relatos e observação, que os objetivos do trabalho tiveram êxito não só na turma escolhida para aplicação do software, mas também nas outras turmas de segundo ano e também nas de terceiro, uma vez que os comentários em relação a experiência vivenciada pelos alunos do segundo ano C se espalharam pelos corredores da escola, fazendo com que os educandos passassem a pedir aos seus professores que o programa também fosse apresentado e trabalhado em suas respectivas turmas.

Portanto, é perceptível que quando bem planejado e elaborado, inserir as tecnologias nas aulas de geometria espacial, especificamente o uso de GeoGebra 5.0 versão beta, surge como uma solução a mais no ambiente escolar com o intuito de aumentar o interesse por parte dos alunos e suprir lacunas algumas vezes deixadas dependendo da forma de como o conteúdo foi exposto, de uma maneira atrativa, dinâmica e fazendo uso de um ambiente tão presente em nosso cotidiano e que pode levar os alunos a serem protagonistas do seu próprio conhecimento.

## Capítulo 6

### Conclusões

Neste trabalho de conclusão de curso buscou-se lançar uma proposta para o ensino da geometria espacial a partir do uso do software GeoGebra 5.0 versão beta, como um recurso facilitador para o processo de ensino e aprendizagem do cubo, da pirâmide, do cilindro e da esfera, na perspectiva de ampliar ideias e oferecer mais um subsídio para as aulas de geometria espacial.

Percebe-se que o ensino da matemática é cheio de pontos e contra pontos, para o qual não existem recursos prontos e acabados. Existe sim, o aprimoramento de práticas e recursos educativos, capazes de chamar a atenção dos alunos e despertar o interesse dos mesmos quando bem trabalhados e elaborados -, na busca da compreensão e da construção de novos conceitos matemáticos.

Cabe ao professor, ter consciência e refletir sobre a importância do seu papel na formação dos educandos; papel que pode ter resultado positivo ou negativo, de acordo com a forma que forem conduzidas sua prática e atitudes, perante as turmas.

Dessa forma, espera-se que diante dos resultados apresentados neste trabalho, os conteúdos de geometria espacial possam ser expostos de uma forma que facilite o processo de ensino e aprendizagem e sempre que possível fazendo uso de recursos tecnológicos, que sejam capazes de despertar o interesse por parte dos alunos e aguçar suas curiosidades com o intuito de desenvolver habilidades muitas vezes não despertadas quando os conteúdos são abordados sem o uso destes recursos.

Portanto, a relevância deste trabalho contribui de alguma forma para uma reflexão sobre a prática pedagógica nas aulas de geometria espacial, no sentido de melhorar o ensino dos conteúdos relacionados a este eixo da matemática (muitas vezes não trabalhado de forma clara), através da constante busca por novos recursos, novas ferramentas que sejam capazes de despertar um interesse maior por parte dos estudantes pelos conteúdos em questão, para que estes sejam trabalhados de forma prazerosa, num ambiente cada vez mais presente em nosso cotidiano e que possa contribuir de forma positiva para o desenvolvimento do processo de ensino e aprendizagem.

# **Apêndice A**

## Questionários

Neste Apêndice serão apresentados dois questionários para serem aplicados nas duas turmas, de modo que sejam levantadas informações sobre as formas de abordagens dos sólidos em questão, para que em seguida seja feita a análise dos dados obtidos.

O primeiro questionário é para ser aplicado na turma a qual foi utilizado o GeoGebra 5.0 versão beta como recurso facilitador para a compreensão dos conteúdos.

1. Na sua escola existe laboratório de informática?

 $() Sim() Não$ 

2. Com que frequência você realiza atividades escolares no laboratório de informática?

() Sempre () As vezes () Dificilmente () Nunca

3. O professor de matemática costuma utilizar o laboratório de informática em suas aulas?

() Sempre () As vezes () Dificilmente () Nunca

4. Como você classifica a finalidade de uso do software GeoGebra 5.0 versão beta?

() Muito útil () Útil () Pouco Útil

5. Quanto à facilidade de uso, como você classificaria?

() Muito fácil () Fácil () Nada fácil

6. Quanto à visualização dos sólidos com o uso dos GeoGebra 5.0 versão beta, como

você classifica?

() Melhorou muito () Melhorou () Não vi diferença

7. Quanto à aprendizagem dos conteúdos trabalhados, com o uso do software, o que mudou?

() Facilitou muito () Facilitou em parte () Não mudou nada

8. Relate a experiência com a utilização do software GeoGebra 5.0 versão beta.

9. Se possível cite pelo menos três aspectos positivos e três aspectos negativos a respeito do uso do software GeoGebra 5.0 versão beta.

O segundo, será aplicado na turma onde a professora utilizou apenas o livro didático, construção e observação de materiais concretos para exposição do conteúdo em questão.

1. Na sua escola existe laboratório de informática?

 $() Sim () Não$ 

2. Com que frequência você realiza atividades escolares no laboratório de informática?

() Sempre () As vezes () Dificilmente () Nunca

3. O professor de matemática costuma utilizar o laboratório de informática em suas aulas?

() Sempre () As vezes () Dificilmente () Nunca

4. Caso você utilize o laboratório existe algum programa utilizado para visualização de sólidos geométricos?

 $() Sim () Não$ 

5. Qual foi material utilizado nas aulas de geometria espacial para visualização dos sólidos geométricos estudados? (Neste item você pode marcar mais de uma alternativa)

() Desenhos no quadro branco.

() Material confeccionado com papel.

() Projetor.

() Imagens do livro didático.

() Computador.

6. O material utilizado facilitou a aprendizagem e a visualização dos sólidos?

() Facilitou muito. () Facilitou. () Facilitou pouco. () Não facilitou.

7. Relate a experiência com o material utilizado para estudo dos sólidos.

9. Se possível cite pelo menos três aspectos positivos e três aspectos negativos a respeito do material utilizado nas aulas de geometria espacial.

#### Referências Bibliográficas

- [1] BOYER, CARL B.; História da Matemática, 2ª ed., São Paulo: Edgard Blucher, 1996.
- [2] COSTA, ANTONIO CARLOS GOMES DA; [et. al.], Educação e vida: um guia para o adolescente . 2<sup>a</sup> ed. . Belo Horizonte. Modus Faciendi. 2001.
- [3] BRASIL, Ministério da Educação, Orientações Curriculares para o Ensino Médio, Ciências da Natureza, Matemática e suas Tecnologias, Vol. 2, Brasília 2008.
- [4] BRASIL, Ministério da Educação, Parâmetros Curriculares Nacionais PCNs -Matemática, (5ª a 8ª Séries), Brasília 1997.
- [5] BRASIL, Ministério da Educação, Parâmetros Curriculares Nacionais PCNs Ensino Médio, Brasília 1999, p.250-270.
- [6] Geometria espacial história  $e$ conceitos geográficos. Disponível em www.trabalhosfeitos.com/ensaios/Geoemtria-Espacial-História-e-Conceitos-Geográficos/346008 html. Acesso em 01 de junho de 2014.
- [7] LIMA, ELON LAGES [et. al.], A Matemática do Ensino Médio, Vol.2, 6<sup>a</sup> edição, Coleção do Professor de Matemática, Rio de Janeiro, SBM: 2006.
- [8] MOTA, E. F. B.; MAIA, F. A.; ALMEIDA, M. T. C.; FRANÇA, S. D. Contribuições do GeoGebra para a Matemática na Educação Básica, 1ª edição, Curitiba, Prismas: 2013.
- [9] MUNIZ NETO, ANTONIO CAMINHA; Tópicos de Matemática Elementar Volume 2 Geometria Euclidiana, 1ª ed., Coleção do Professor de Matemática, Rio de Janeiro: SBM, 2012.
- [10] PERNAMBUCO, Parâmetros para a Educação Básica de Pernambuco Parâmetros Curriculares de Matemática para o Ensino Fundamental e Médio, Recife: SEE, 2012.
- [11] PERNAMBUCO, Base Curricular Comum para as Redes Públicas de Ensino de Pernambuco: matemática, Recife: SE, 2008.
- [12] POMPEO, OSVALDO DOLCE JOSÉ NICOLAU Fundamentos de Matemática Elementar, Vol.9, 7ª Edição, São Paulo, Atual, 1997.
- [13] POMPEO, OSVALDO DOLCE JOSÉ NICOLAU Fundamentos de Matemática Elementar, Vol.10, 5ª Edição, Atual.
- [14] ZABALA, ANTONI. A Prática Educativa Como Ensinar, Porto Alegre, Artmed, 1998.